## SIMULATIONiQ™ Enterprise *Training Manual for AV Applications*

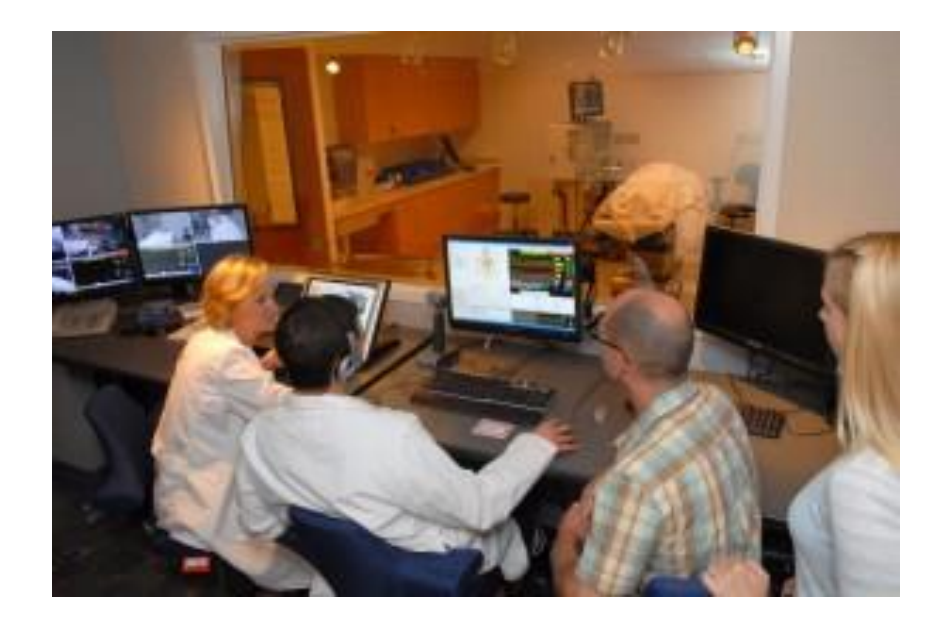

# *Quartz version*

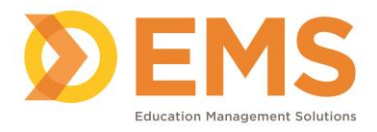

## **Table of Contents**

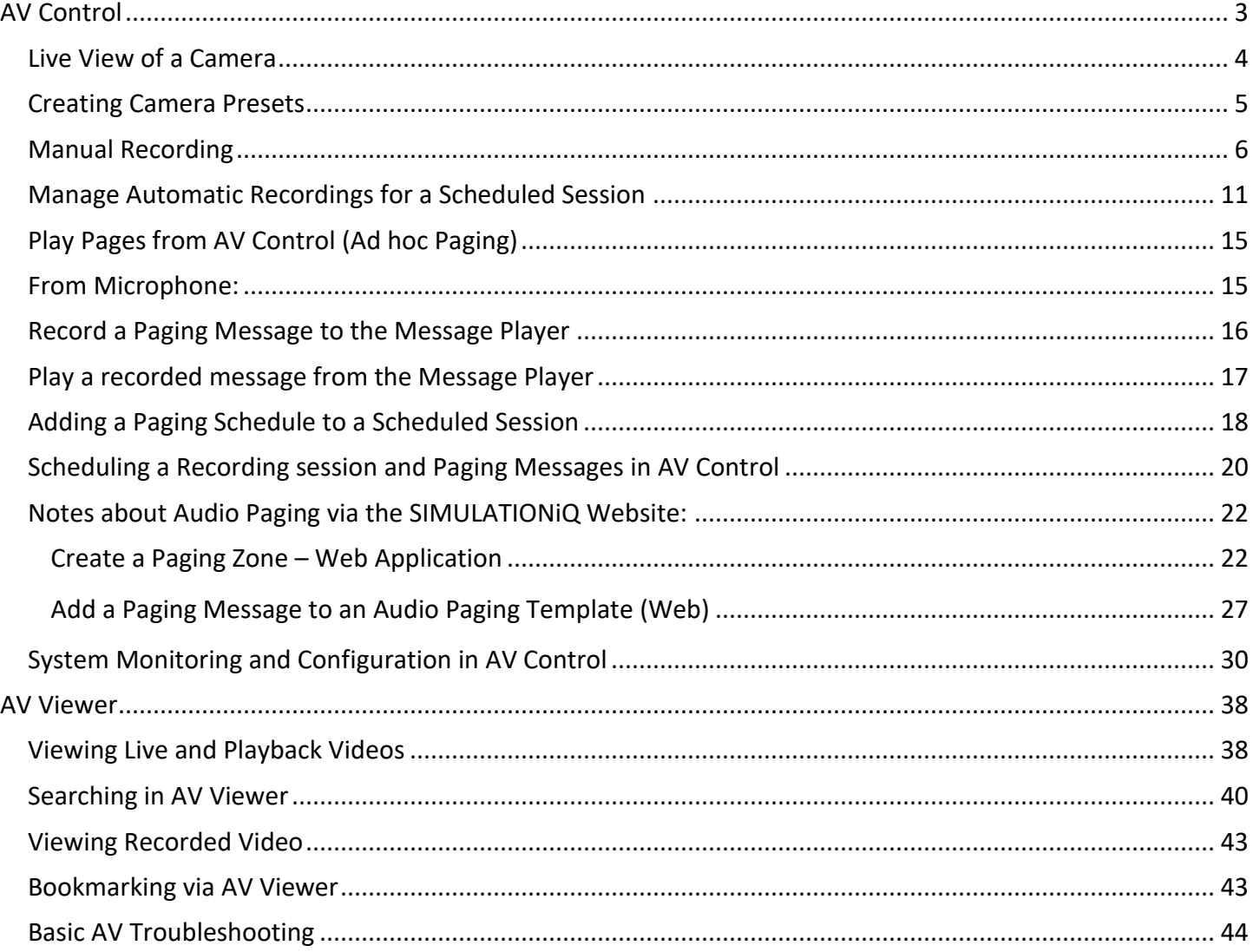

#### *AV Applications:*

The SIMULATIONiQ™ Enterprise AV Applications AV Control and Viewer are part of a software and hardware audio video system for capturing standardized patient (SP) training and simulation activities. Within the applications you are able to record video based on an automated or manual schedule, or record ad hoc. Enterprise AV provides digital video records of individual and team performances that may be viewed live or in playback for debriefing or review.

## <span id="page-2-0"></span>**AV Control**

Within AV Control, you can manually start and stop recordings, create and save camera presets, and add/play paging messages.

*Note*: AV Control functionality should be monitored and supervised by the System Administrator.

The AV Control application can be started by double-clicking on a desktop icon or selecting the application from the Windows All Programs desktop menu. It can also be accessed by clicking the Control System button when logging onto AV Viewer.

The following screen appears:

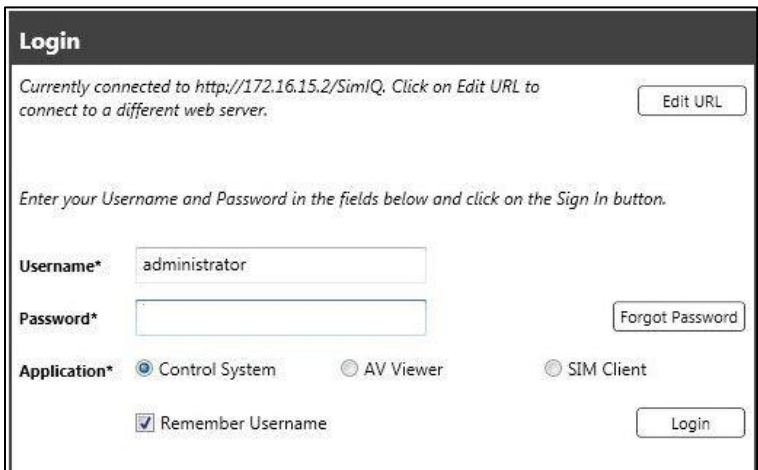

The web address to the left of **Edit URL**  will match your web address to SIMULATIONiQ

Enter your **Username** and **Password** and click **Login.**

**Tip**: If prompted to install updates upon logon, anyone with local administrator access can say yes to the prompt to upgrade AV Control/Viewer/SIM Client.

Upon logging in you will see the graphical view of your AV layout:

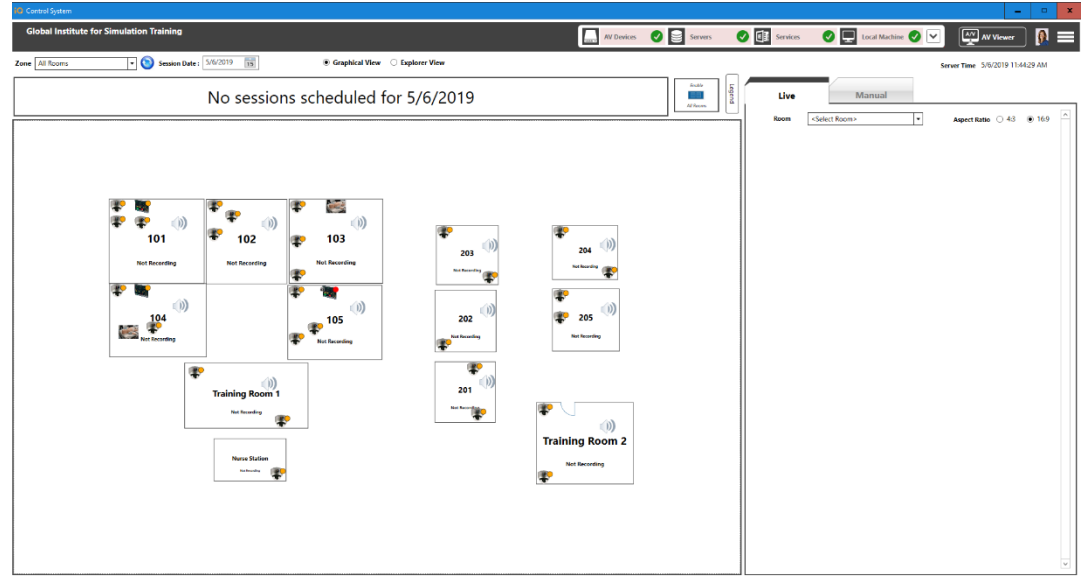

In the section called "**Configuring AV Control,"** you will see how to modify that view.

## <span id="page-3-0"></span>*Live View of a Camera*

For live view, use the **Live** Tab on the top right:

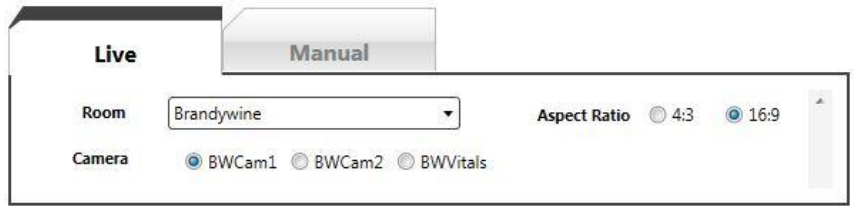

Select the room from the drop down.

Select the camera using the radio buttons (the camera feeds for the room display according to the order in which the cameras are selected).

To move the camera view:

- Mouse over the camera view and use the arrows to tilt and pan and the magnifying glass icons to zoom.
- Or use the Pan/Tilt arrows and Zoom In/Out buttons below the below the camera view.

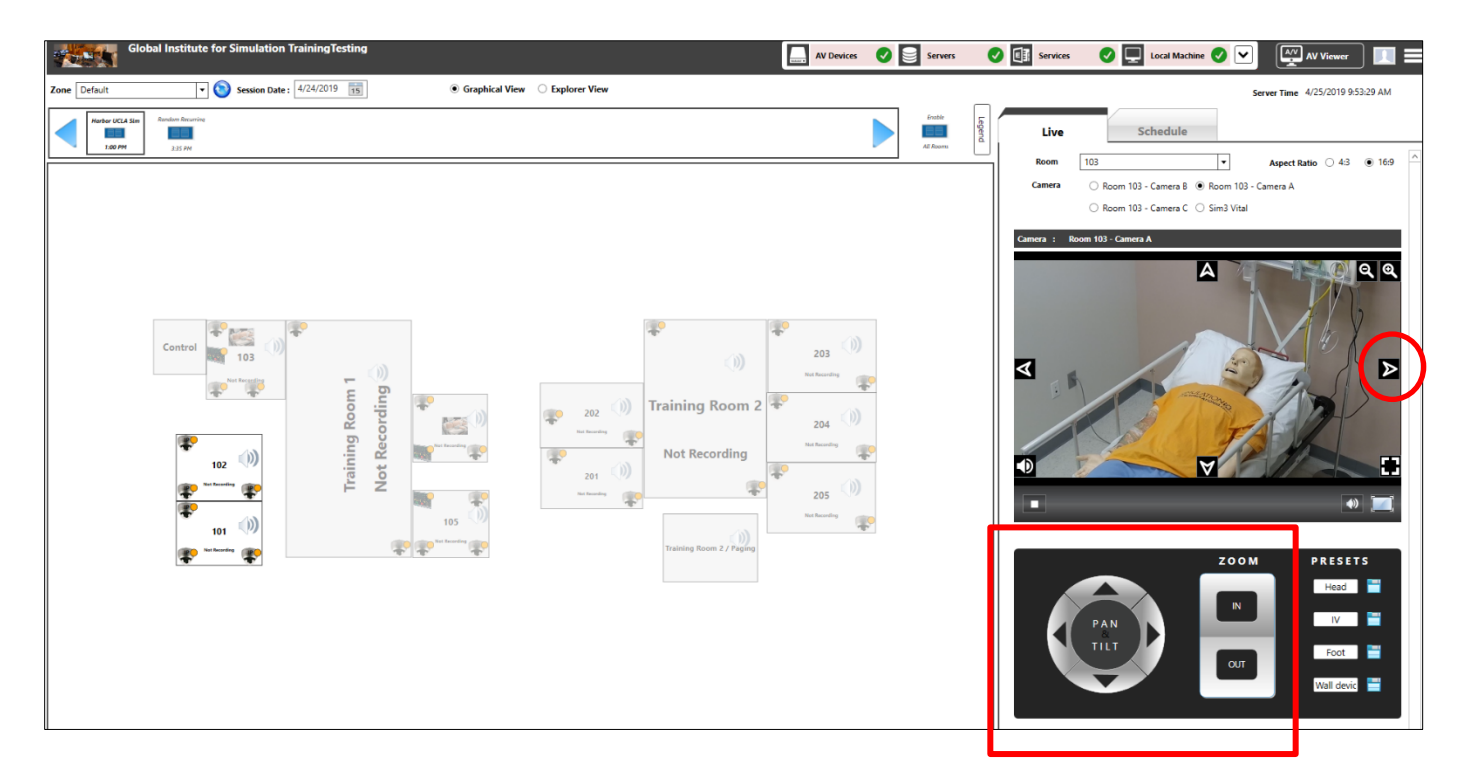

To adjust the volume, use the Speaker icon on the bottom right of the camera view.

To make the single camera view into a full screen, click the full screen icon on the bottom right. Change the Aspect Ratio of your screen proportion by selecting the radio buttons for either **4:3** (Universal) or **16:9** (Widescreen, High Definition and European).

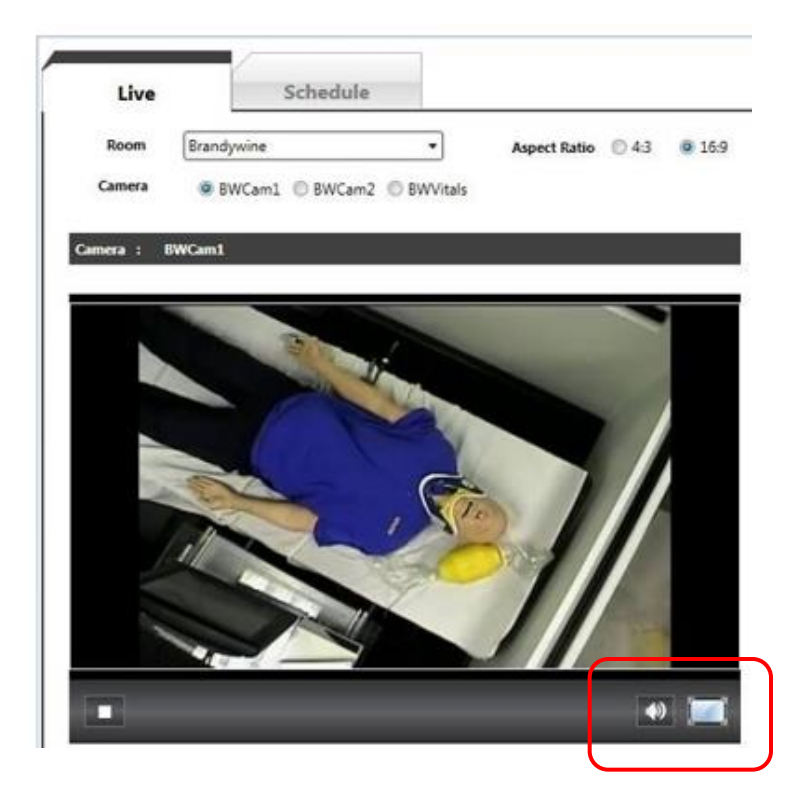

#### *Tip: This is a view of the cameras only and does not affect what is being recorded.*

## <span id="page-4-0"></span>*Creating Camera Presets*

To create camera presets, use the Camera control buttons to zoom in or out and use the **Pan & Tilt** arrows to move the camera views higher, lower, to the right, or to the left.

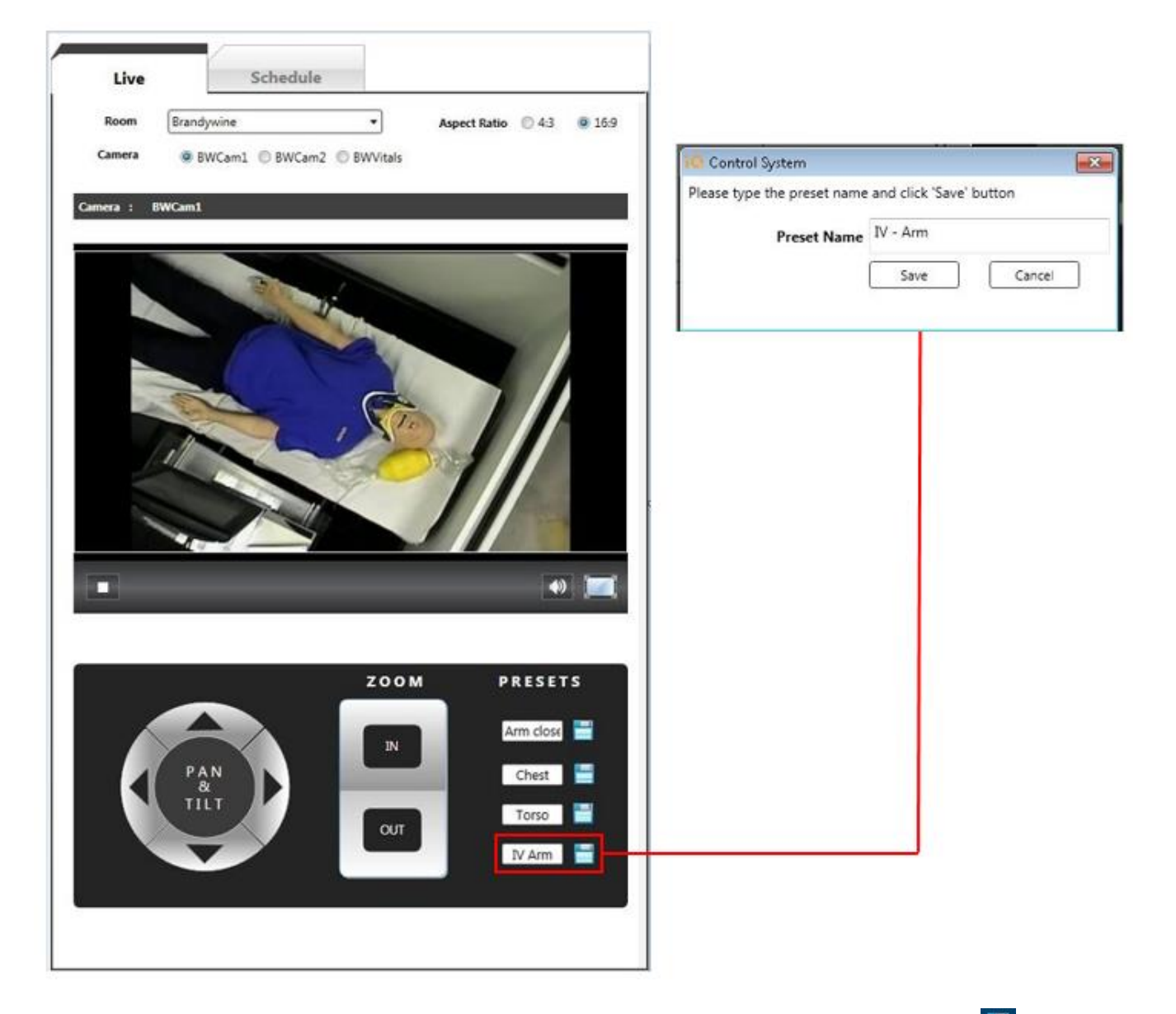

Camera presets can be saved by adjusting your camera view and selecting the preset save icon ( $\Box$ ); a maximum of four presets are allowed per camera. The **Preset Name** window will pop up allowing you to type a Preset Name and click **Save**. A momentary Memory message will appear on the camera view to let you know the preset is saved in memory (a sample preset is shown above).

## <span id="page-5-0"></span>*Manual Recording*

In the AV Layout click in the image of the room or rooms that you want to record.

Note: The image will change color from white to light brown and a green check mark will appear, indicating that the room is selected.

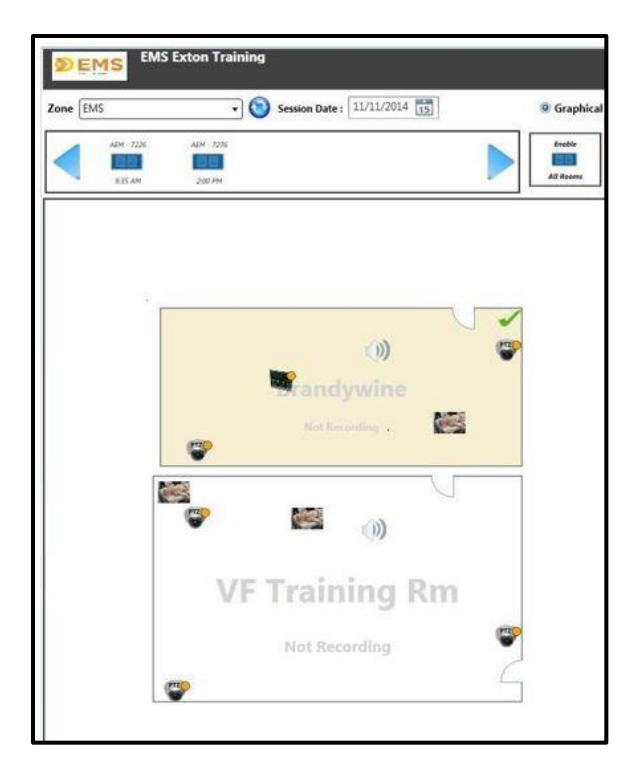

Click the **Manual** tab on the right.

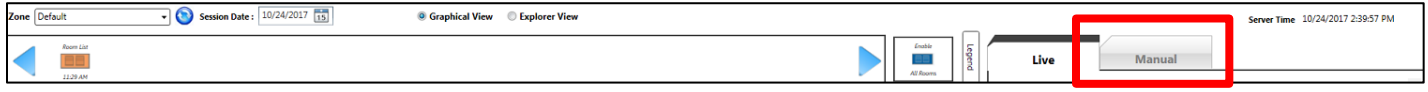

To record the room or rooms you have selected, click the "Start" button.

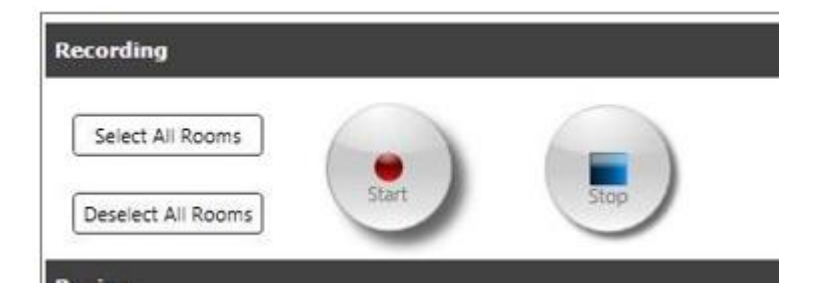

You will see an option to index the recording when you hit "Start." You can click "Cancel" to leave the video as an Ad hoc Recording or "Index" to associate the video with a session and/or case.

As you record, a timer will appear in green in the image of the room(s) being recorded.

Also, you can Pan, Tilt and Zoom the cameras or use the camera presets to move the cameras during recording.

Click to finish recording.

**Tips:** A minimum 10-second time gap is required between two consecutive recordings.

Any video recorded from AV Control can be accessed by the Enterprise Video Web application (assuming both reside on the same Internet address). From Video Web, you can edit session information, change video access, and upload video/download from a DVR to add to your play list. Please consult your Enterprise Video Web documentation for more information.

#### **Indexing a Recording**

Once you start an ad hoc recording, the following screen appears.

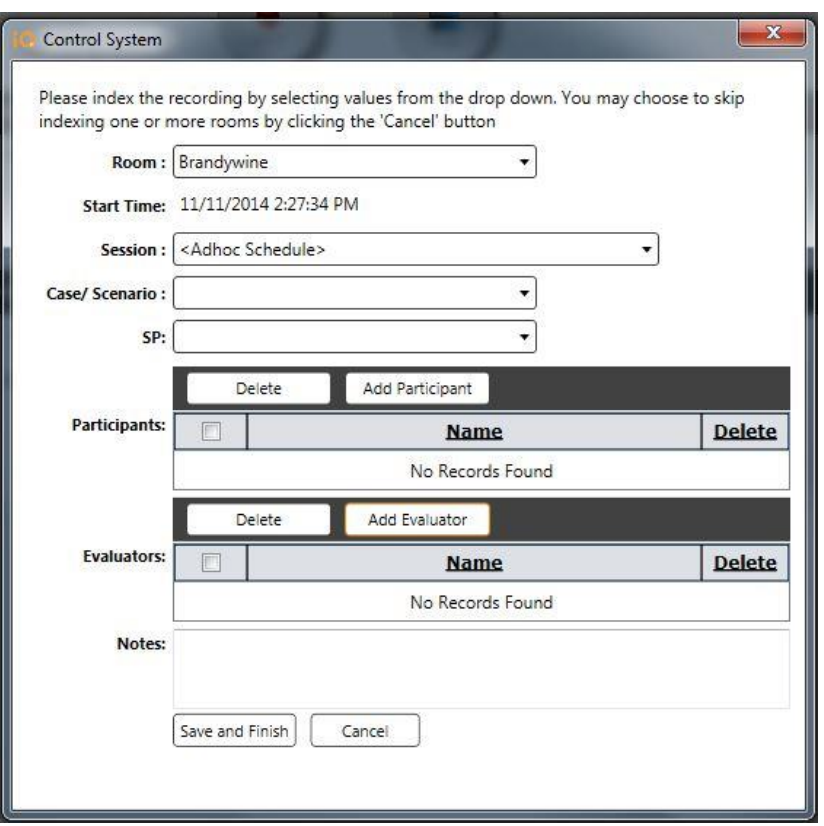

To index this video, confirm the **Room** and select the **Session from the dropdown.** Select a **Case/Scenario** to associate with this video as well as an **SP** (both optional) from the respective drop-down lists.

To grant participant access to the video, click the **Add Participant** button as shown. The following appears:

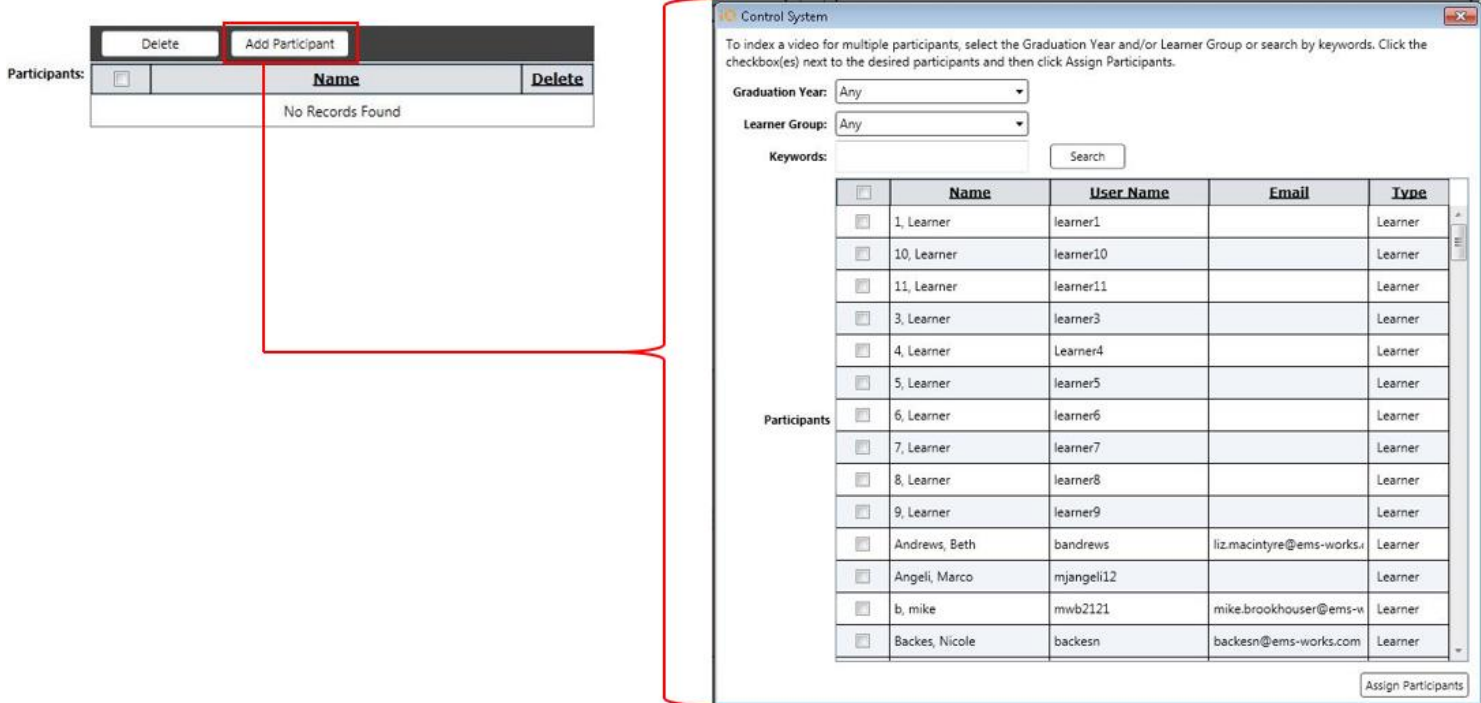

Select a participant by clicking the checkbox next to the **Name** of the participant. (You can filter your available participants by making selections from the **Graduation Year** and **Learner Group** drop-down lists; you can also enter keyword values as needed.)

Click **Search** after making your selections to generate your search results.

Click **Assign Participants** to populate the **Participants** grid (click the checkbox and click **Delete** to remove your selections if you choose).

After selecting participants as part of indexing the video, click the **Add Evaluator** button as shown. The following appears:

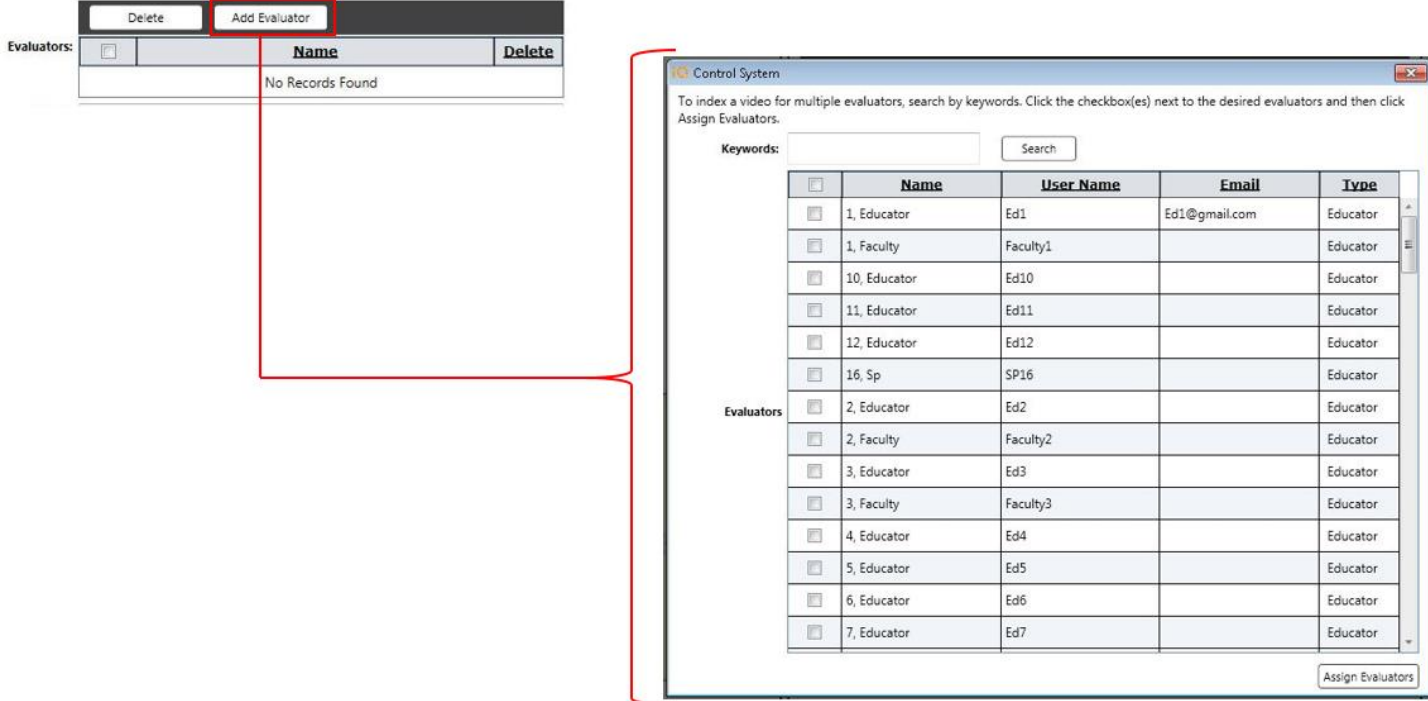

Select an evaluator by clicking the checkbox next to the **Name** of the evaluator; you can also enter keyword values as needed.

Click **Search** after making your selections to generate your search results.

Click **Assign Evaluators** to populate the **Evaluators** grid (click the checkbox and click **Delete** to remove your selections if you choose).

Enter any **Notes** if needed.

Click the **Save and Finish** button to retain your index information.

As you record:

A timer will appear in green in the image of the room(s) being recorded.

Also, you can Pan, Tilt and Zoom the cameras or use the camera presets to move the cameras during recording.

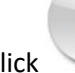

 $Click$  to finish recording.

#### **Tips**:

- A minimum 10-second time gap is required between two consecutive recordings.
- Videos recorded from AV Control can be accessed by the Enterprise Video Web application (assuming both reside on the same Internet address). From Video Web, you can edit session information, change video access, and upload video/download from a DVR to add to your play list. Please consult your Enterprise Video Web documentation for more information.

## <span id="page-10-0"></span>*Manage Automatic Recordings for a Scheduled Session*

#### **Note: Automated Recording recording scheduled sessions can be created in the web application.**

To monitor the status of the recording and paging schedule for a session, select the session. (The current day's sessions appear automatically at the top of the screen, but if you are looking for a session on another day)

- Click the Calendar icon next to the **Session Date** field (shown below).
- Select a date, and any sessions scheduled for that date appear in a ribbon at the top of the page.

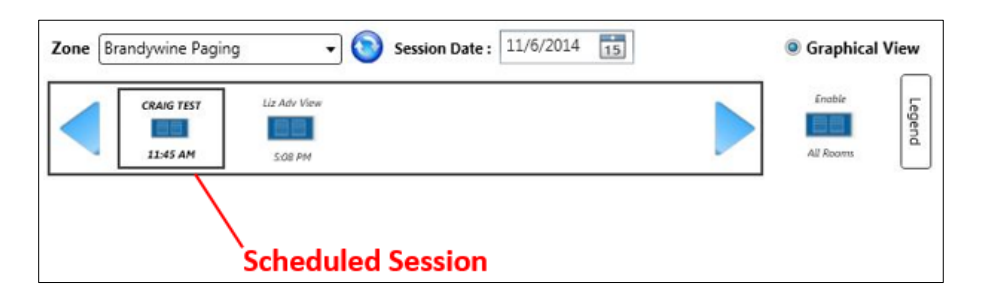

Select the icon associated with scheduled session to view the details of the recording and paging schedule.

The recording and paging schedule for the session will populate under the "Schedule" tab.

- Automatic recordings will have a Status of "Scheduled" until the encounter begins.
- The recordings and pages will automatically start at the start time indicated in the "Start Time" column. Validate that the times are correct.

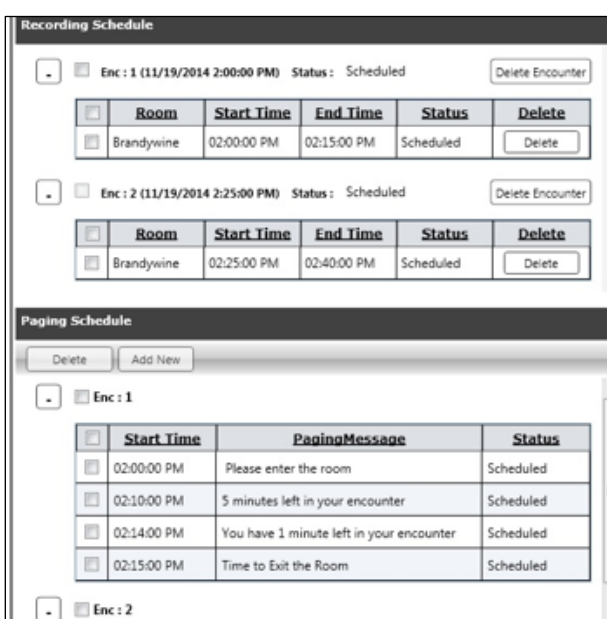

When the recording for the encounter begins, the status changes to **Recording**. The the timer is activated both for the recording schedule screen and the selected room, as follows:

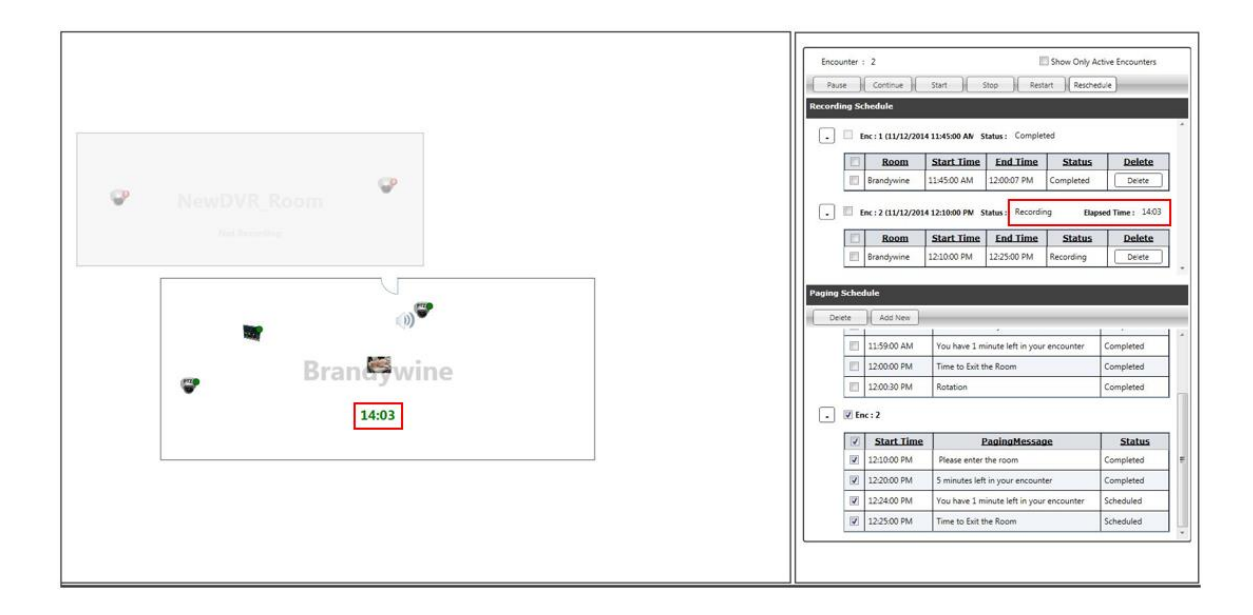

When the encounter concludes, the **Completed** status appears in the **Recording Schedule** and **Paging Schedule** columns, as shown below.

- At the designated "End Time," the recordings will automatically stop and the Status will change to "Completed."
- When a page goes off, the Status will change to "Completed"

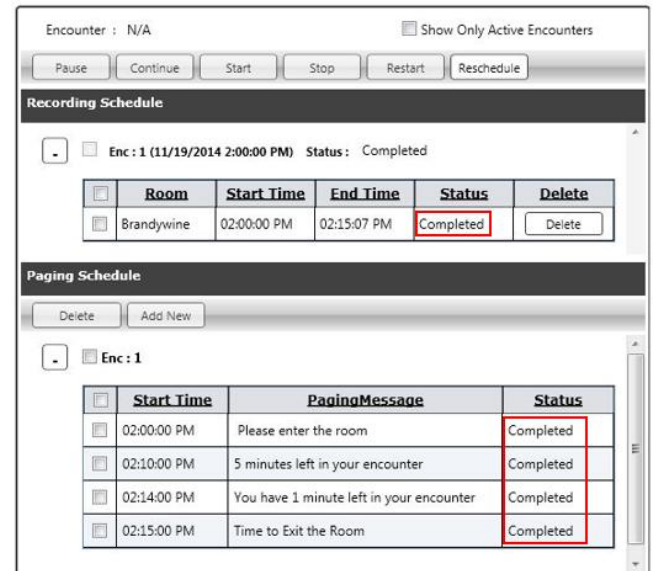

To see only what is in progress or coming up in the session, click the **Show Only Active Encounters** checkbox to remove completed encounters from the schedule.

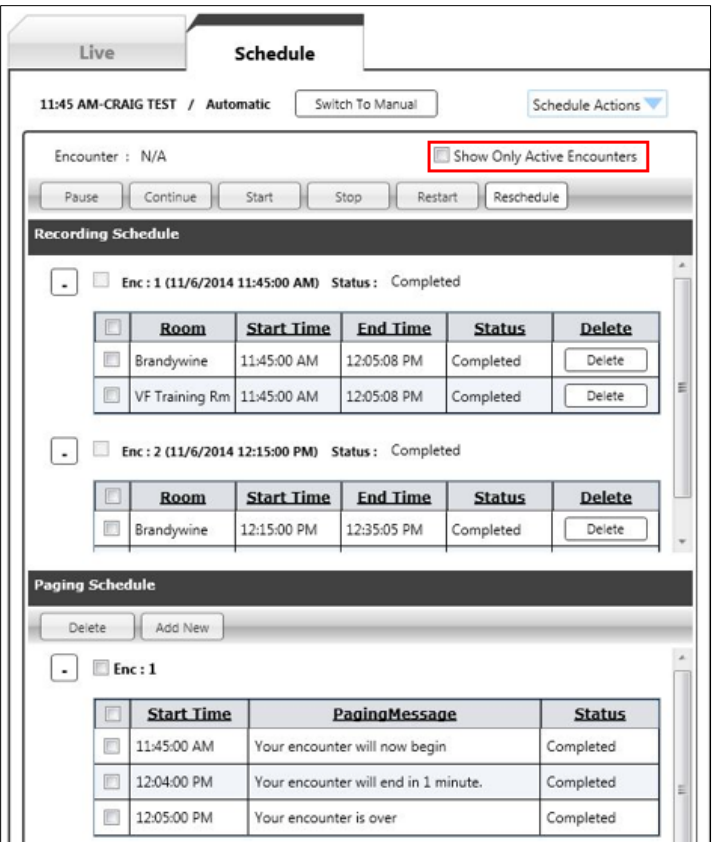

Editing the Recording Schedule from AV Control

For a "Automatic" scheduled recording, the following button functionality is available:

- **Pause** This pauses the pending paging schedule and any pending/active recordings.
- **Continue** This reactivates paging and recordings for the remaining duration of the encounter.
- **Start** This sets up the encounter recording and paging for an immediate start. Note (the "Status" should quickly change to "Scheduled" and then to "Recording."
- **Stop** This stops all current encounter recording and deletes all pending paging announcements.
- **Restart** This stops the current encounter, but makes it pending to be started again.
- **Reschedule** This can do any of the following: advance or postpone the entire schedule, extend or shorten the recording duration, or apply a new paging template to an already scheduled session.

To reschedule an encounter for an automatic session,

- 1. Click the checkbox in front of the encounter
- 2. Click the **Reschedule** button.
- 3. Advance or postpone an encounter by clicking the appropriate radio button and selecting the encounter number from the **From Encounter** drop-down list. You can also change the **Room** location or the **Duration** (in minutes).
- 4. Click **OK** after making your selections.

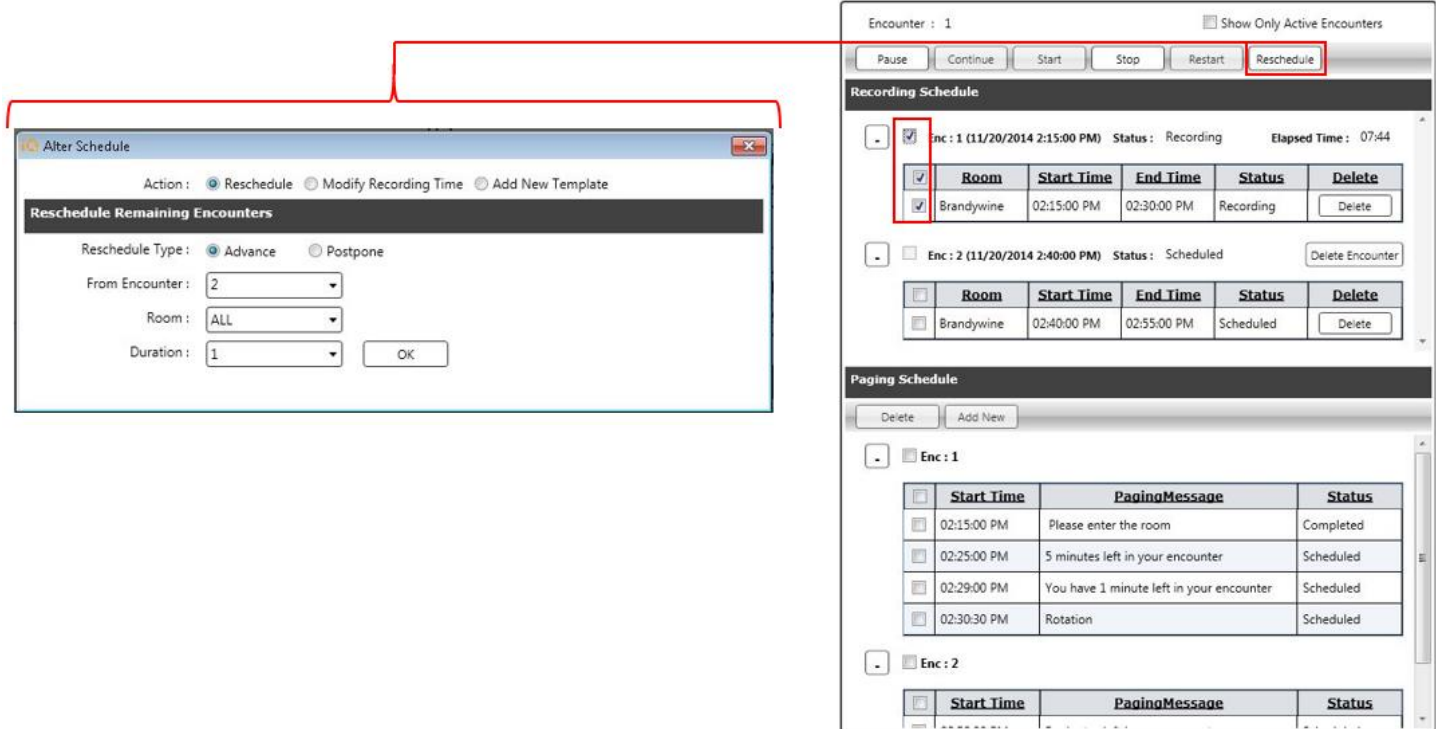

For a "Manual" scheduled recording, the following button functionality is available:

- **Start** This schedules the encounter recording and paging for the current time.
- **Stop** This stops all current encounter recording and deletes all pending paging announcements.
- **Reschedule** This can do any of the following: advance or postpone the entire schedule, extend or shorten the recording duration, or apply a new paging template to an already scheduled session (the same functionality for a manual scheduled recording applies here).

To perform session-wide functions within AV Control, access the following area of the **Schedule** tab:

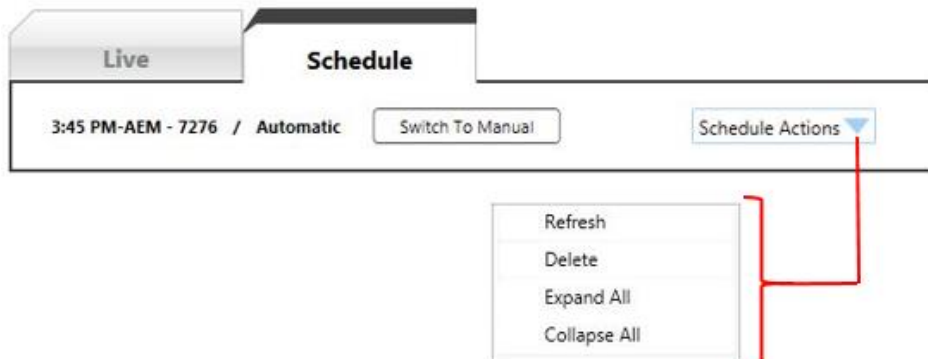

Press the **Switch to Manual** button at the top of the Schedule tab to remove automated functionality and create a manual recording (button toggles to Automatic recording).

The following **Schedule Actions** functionality is also available:

• **Refresh** – Click to update with the most current recording and paging information for this session and all encounters associated with it.

- **Delete** Click to delete all recording and paging information for this session and all encounters associated with it.
- **Expand All** Click to expand all closed sections of this page (indicated by a  $\begin{bmatrix} + \end{bmatrix}$ • **Close All** – Click to close all expanded sections of this page (indicated by a  $\lfloor \frac{1}{n} \rfloor$ ).

## <span id="page-14-0"></span>*Play Pages from AV Control (Ad hoc Paging)*

#### <span id="page-14-1"></span>*From Microphone:*

1. In the AV Layout click in the image of the room or rooms that you want to page into.

#### **Tips**:

The room image will change color from white to light brown and a green check mark will appear, indicating that the room is selected.

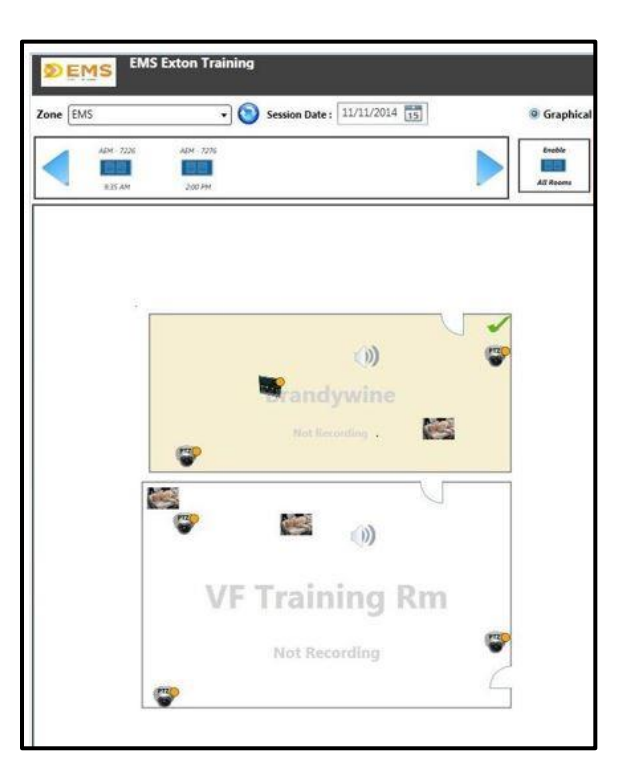

#### 2. Click the **Manual** tab on the right.

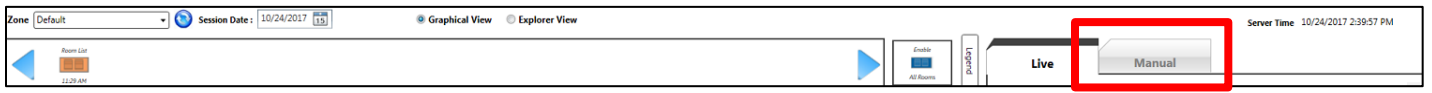

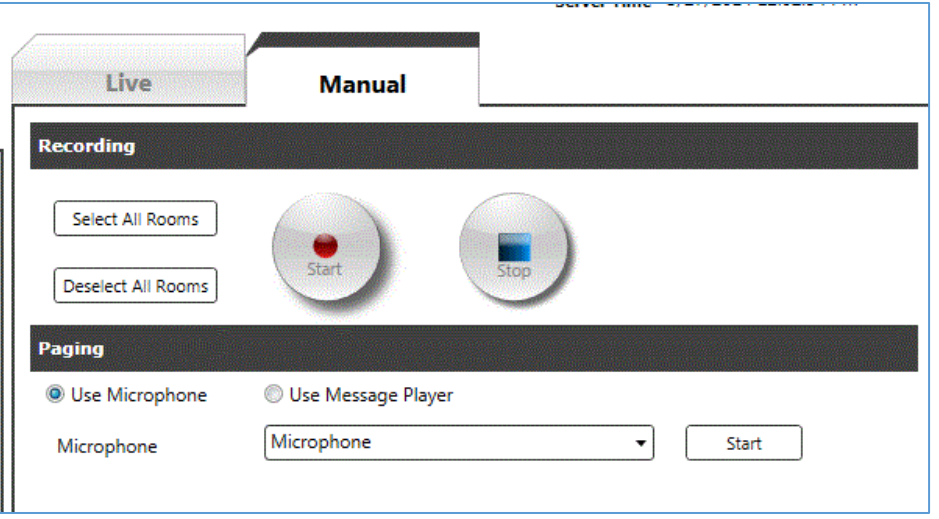

- 3. Click the **Use Microphone** radio button. Select the microphone from the drop-down list
- 4. Press the **Start** button to the right of the Microphone label.
- 5. Press the button on your microphone and hold it down for the duration of your message.
- 6. Speak the paging message into the microphone.
- 7. Release the microphone button when your announcement is finished.

When the message plays, the Speaker room icon animates in the AV Layout briefly for the duration of the paging announcement.

8. Press **Stop** to the right of the Microphone dropdown list.

## <span id="page-15-0"></span>*Record a Paging Message to the Message Player*

- 1. Select the Use Message Player radio button
- 2. Select the Message player from the drop-down list

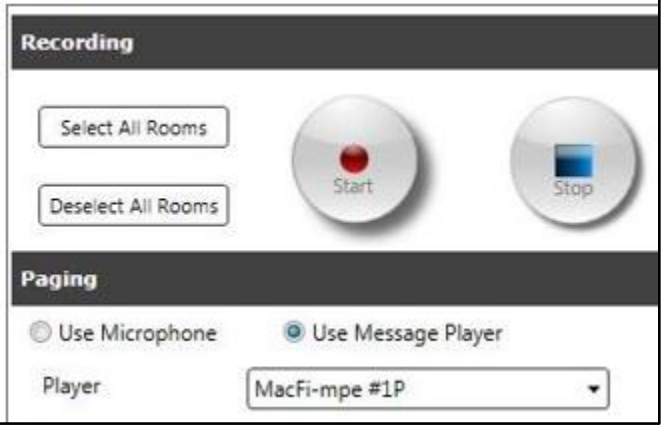

3. To record a new paging message, click the **Manage Audio Messages** button. The following appears:

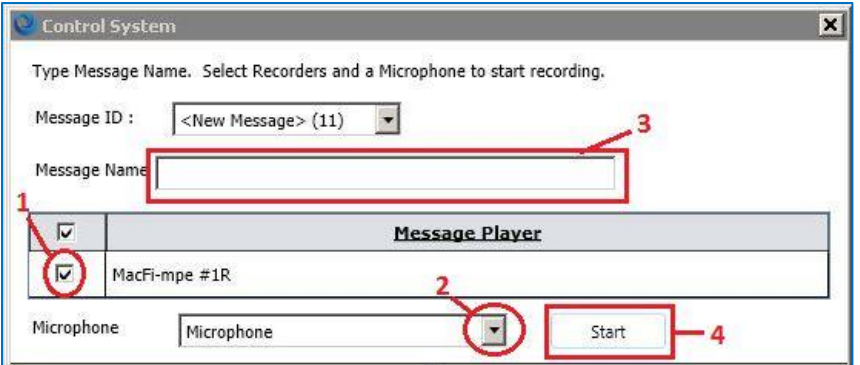

- 4. Select the message player from the grid by clicking the checkbox (1).
- 5. Select a microphone for recording your paging message from the drop-down list selections (2).
- 6. Enter the **Message Name** at the text field (3 the **Message ID** is automatically assigned).
- 7. Press **Start** to begin recording (4),
- 8. Press **Stop** when you have finished. A confirmation message appears onscreen and the Message ID drop-down list shows the paging message you have just created.

#### <span id="page-16-0"></span>*Play a recorded message from the Message Player*

1. In the AV Layout click in the image of the room or rooms that you want to page into.

**Tip:** The image will change color from white to light brown and a green check mark will appear, indicating that the room is selected.

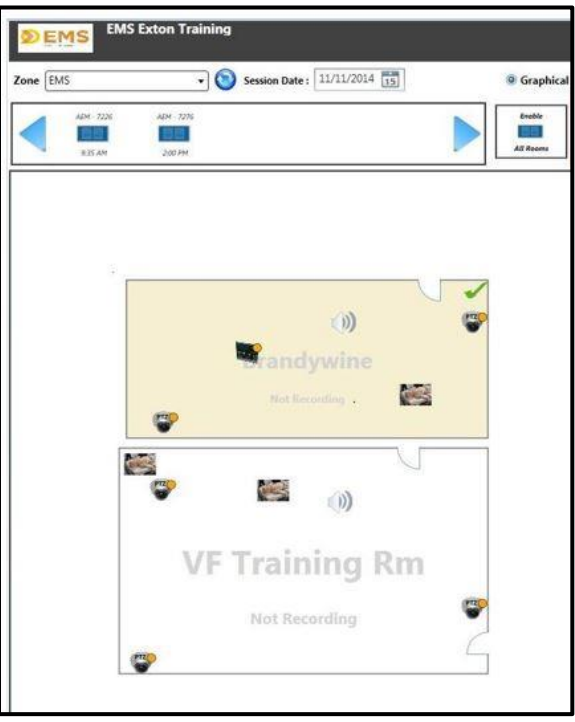

2. Click the **Manual** tab on the right.

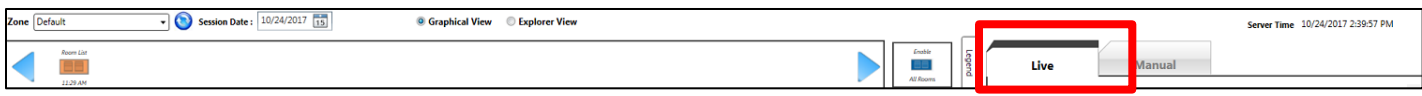

#### 3. Click the **Use Message Player** radio button

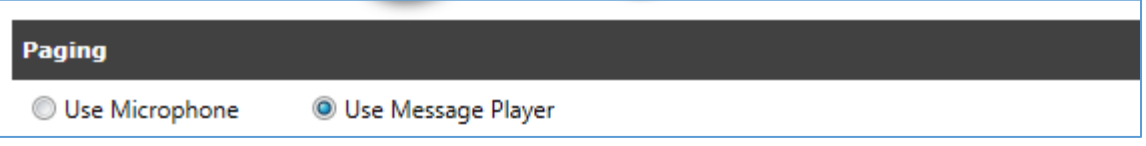

- 4. Select the Player from the drop-down list
- 5. Select the Message Click the drop-down list to select a pre-recorded paging message
- 6. Press the **Play** button.

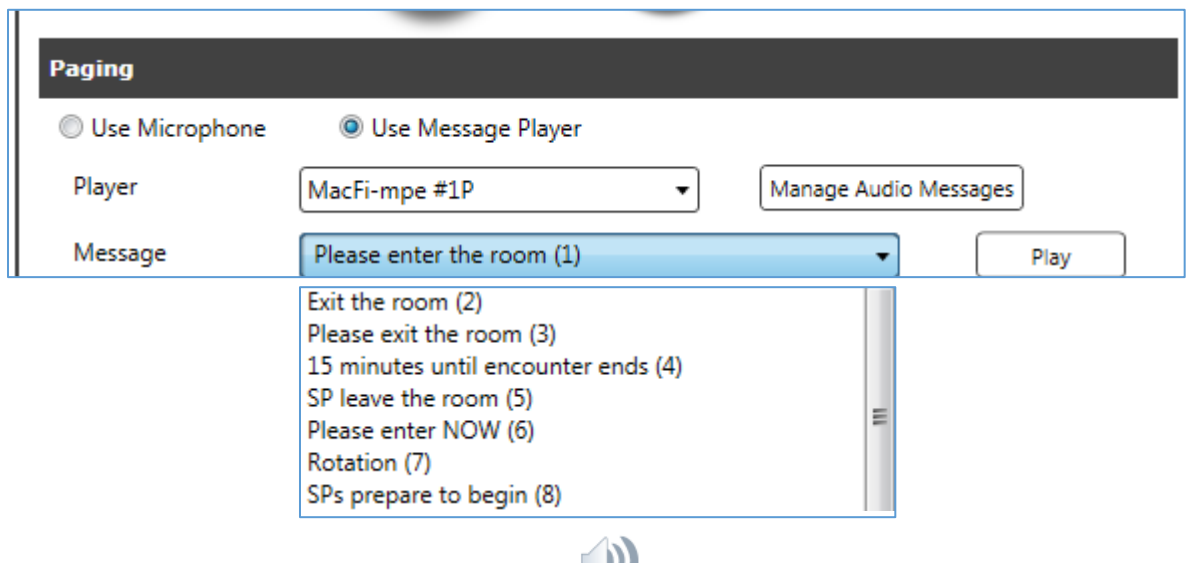

- When the message plays, the Speaker room icon  $($   $)$  on the floorplan animates briefly in the selected room for the duration of the paging announcement.
- When the page is done, deselect the room by clicking on the room in the AV Layout. The green checkmark will go away.

#### <span id="page-17-0"></span>*Adding a Paging Schedule to a Scheduled Session*

If a paging schedule was not created when the session was scheduled, this information can be added manually within AV Control. The following screen appears:

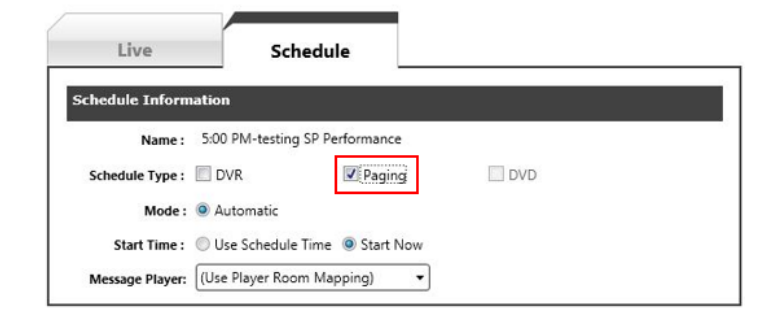

Click the **Paging** checkbox to display the available paging templates:

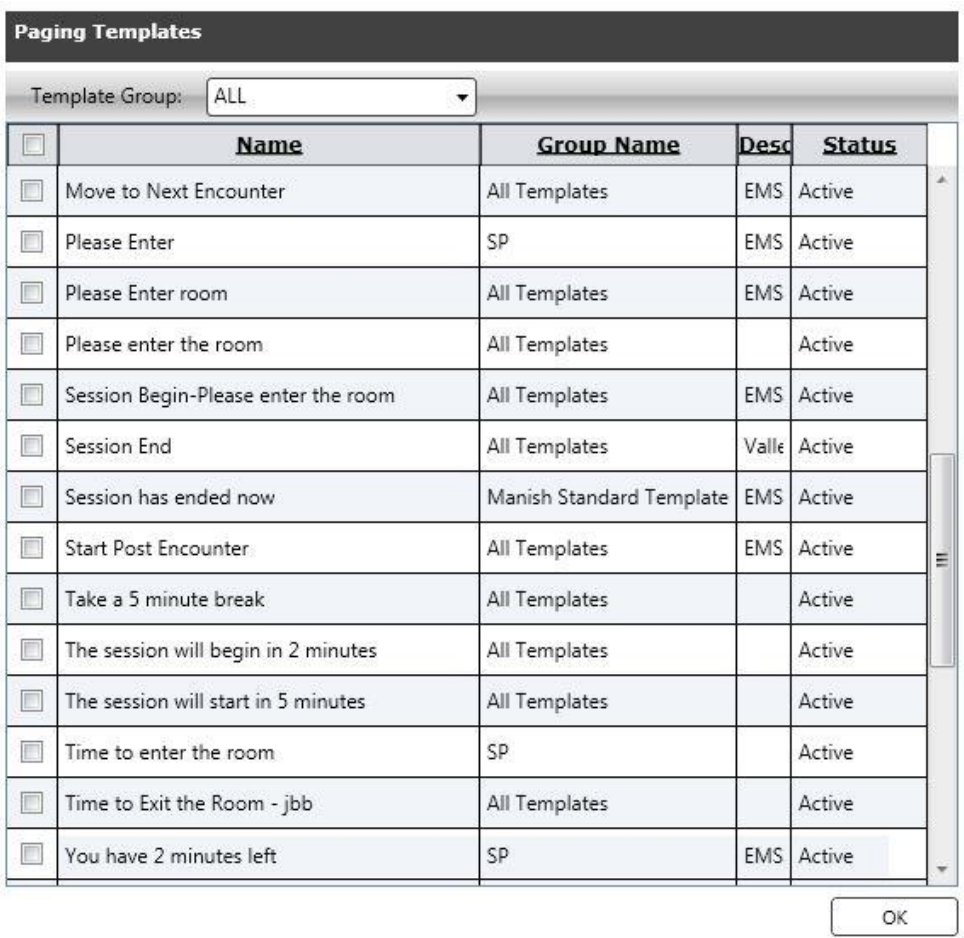

If using a schedule type for a DVR from the **Schedule** tab, click the applicable checkbox (DVR, Paging or DVD).

By default, one message player is linked with a room (1:1). AV Control automatically decides the message players to be used based on the room list. Selecting another message player overrides the player-room mapping for the schedule.

If using **Automatic** mode, you can select **Use Schedule Time** already defined for the session recording or select **Start Now** (paging and DVR functionality is also available). Select **Start Now** to use the Message Player room mapping or make another selection from the drop-down list if available. Click **OK** to retain your selections.

**Tips:** If you scheduled a session but did not set up learner encounters or a paging schedule, use AV Control to open the scheduled session. From here, you can begin the encounter in automatic mode, as shown below (schedule type details are carried over to AV Control).

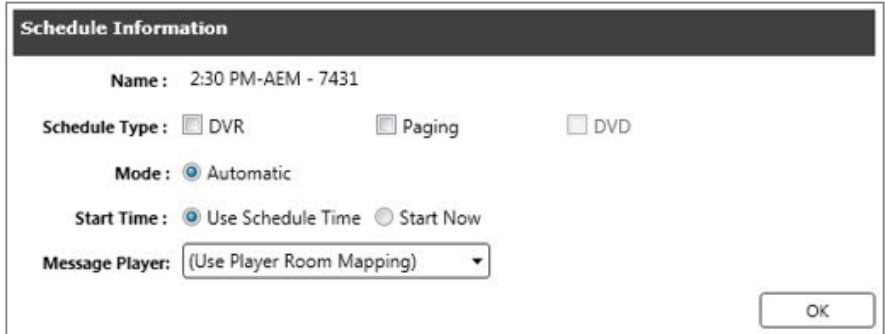

## <span id="page-19-0"></span>*Scheduling a Recording session and Paging Messages in AV Control*

Even if you have not set your session to be recorded or any paging announcements in the DVR/Paging section of your Session Activity page on the web application, it is possible to select the session in AV Control and have it record with paging announcements.

Click on the scheduled session **icon** below the date.

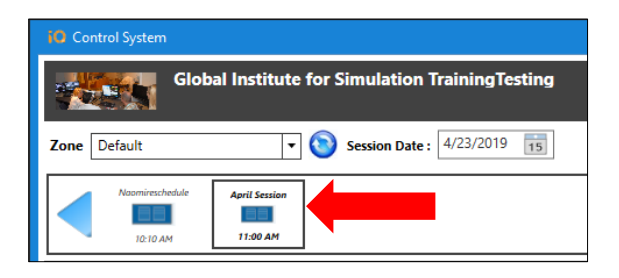

When a scheduled session is selected, the **Manual** tab on the right changes to the **Schedule** tab. Options for the **Schedule Type, Mode** and **Start Time** appear. Change any of those as needed.

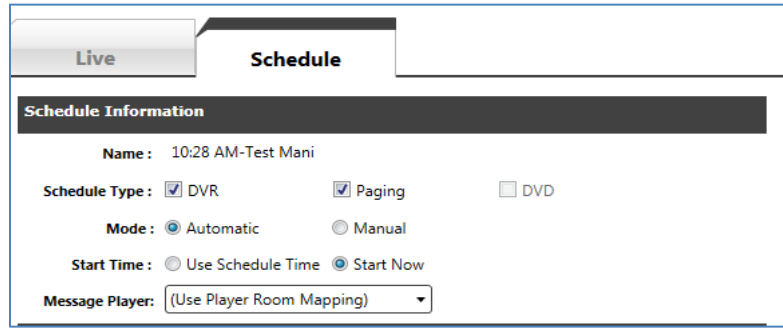

- 1. Select the Message Player.
- 2. Select the paging messages to be played by checking the checkbox to the left of the listing.

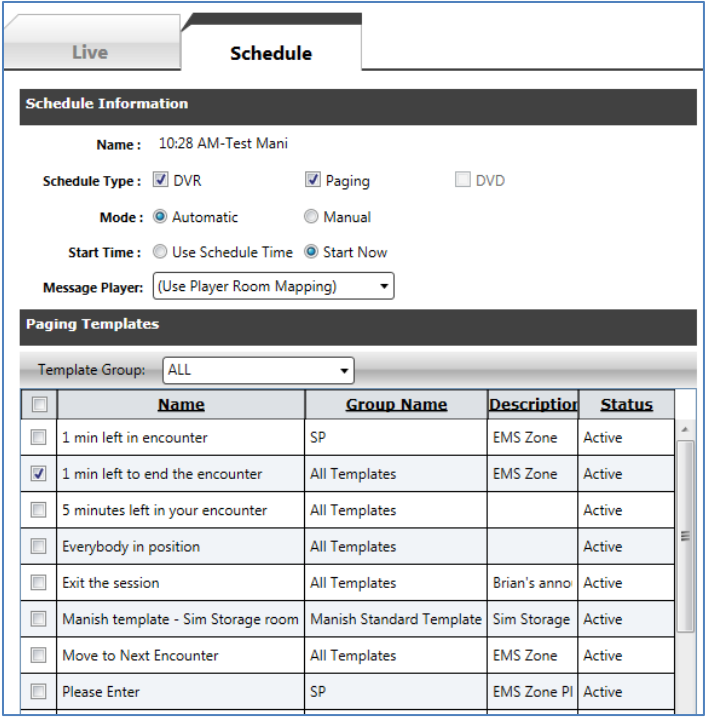

3. Click **OK** to set the paging schedule for that session.

#### **Add New Paging to a recording in progress using the Reschedule button in AV Control:**

1. Click the **Reschedule** button under the **Schedule** tab**.**

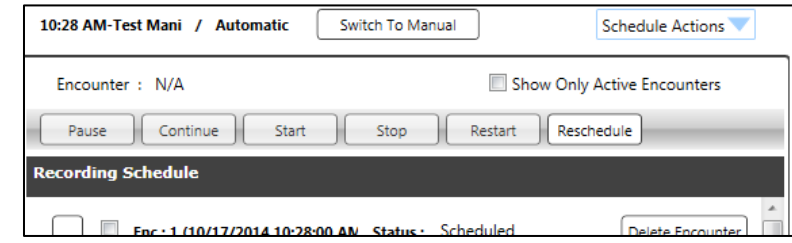

2. Select the **Add New Template** radio button

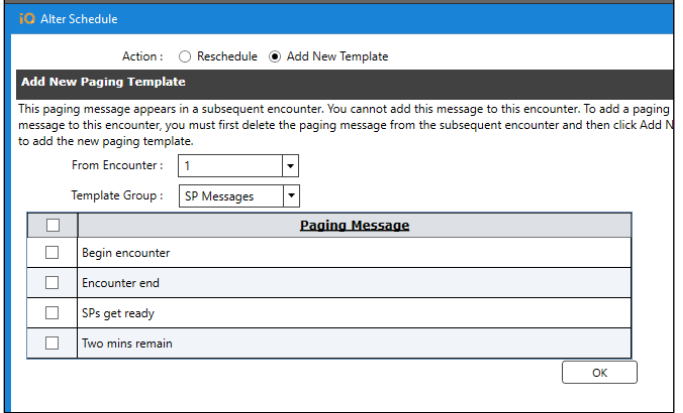

3. Select the number of the encounter you want to add this from going forward onto the remainder of your encounters.

- 4. Select the Paging Template of the messages you want to display.
- 5. Check the checkbox next to the message(s) to add to your schedule
- 6. Click **OK.**

Press **OK** after making your selections to add them to the Paging Schedule. Press **Delete** to remove any paging schedules selected in the grid.

#### **Delete a Paging Announcement from an Encounter**

To delete an announcement from an encounter, simply **check the checkbox** to the left of the announcement in the Paging Message grid and then click the **Delete** button at the top of the grid.

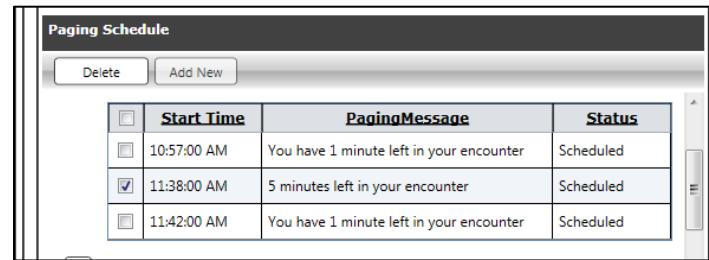

## <span id="page-21-0"></span>*Notes about Audio Paging via the SIMULATIONiQ Website:*

#### Paging Zones

*Paging Zones are used to designate the rooms where the paging messages will play. This is done by placing rooms into zones. Note: The speakers installed in the center will dictate the zones available.*

Paging announcements may be recorded and scheduled to play at precise times within the automated session, or at any time manually, through individual rooms or groups of rooms called **Paging Zones**.

The next step is to create a **Paging Zone** to define the locations where the announcements should be played. There may be announcements you will want played everywhere or, in just certain rooms. Putting the rooms in zones makes it easy to select the area or zone in which to have the message play into.

#### <span id="page-21-1"></span>**Create a Paging Zone – Web Application**

1. To create or view a **Paging Zone**, log onto the SIMULATIONiQ Web Application; click on the Settings task tab

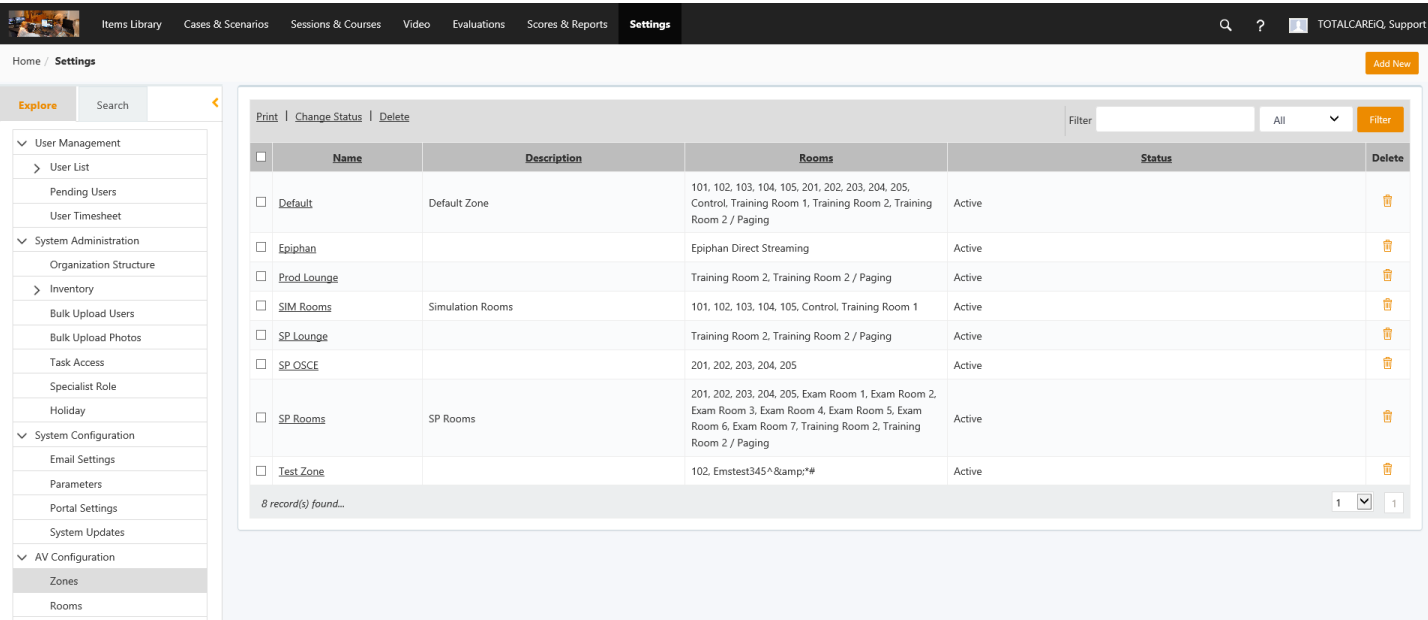

- 2. The Search Result page to the right, will list all the Zones configured in your system. Click the **Add New** button at the top right, to add a new zone.
- 3. The **Zone Details** window appears:

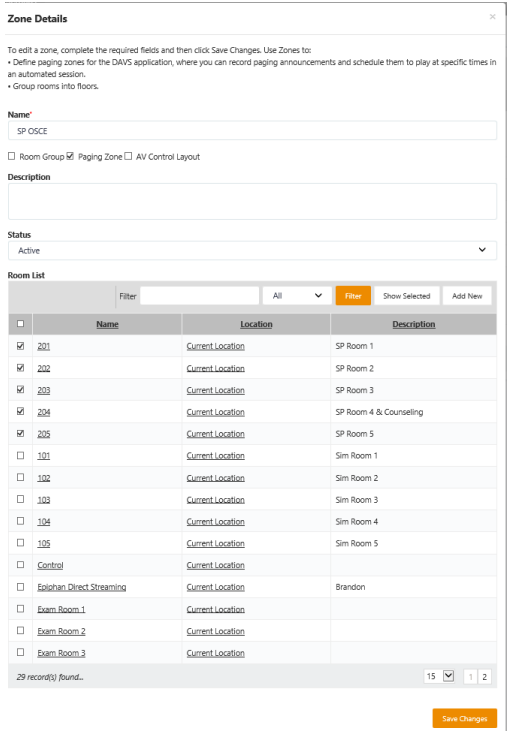

4. Enter the following information:

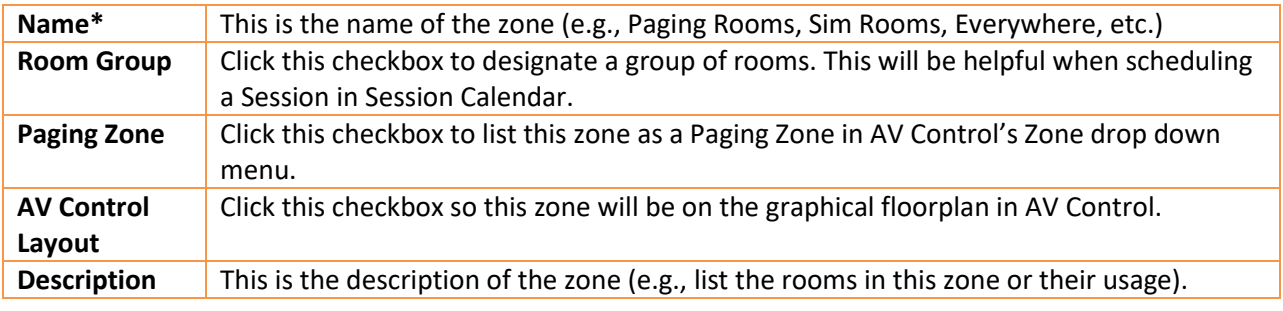

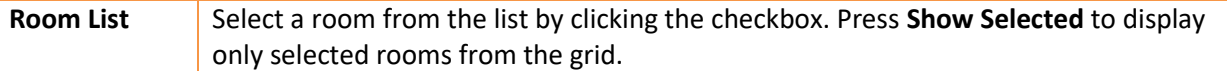

- 5. Search for a Room Press **Search** to locate a room by **Name**, **Description**, or **All** attributes (you can also enter information at the text field to narrow your search).
- 6. The rooms that have been configured in your system will be listed in the **Room List** grid.
- 7. Click the checkbox next to the room or rooms you want added to this zone.
- 8. Click the **Create** button.

#### **Create Template Groups (Web)**

**Paging Templates** need to be in **Template Groups** to choose from them when scheduling a session for automatic recording in the Session's Activity page.

For example, you might have several templates that you use for all of your OSCE events, and a different set that you use for certain simulation sessions. So, having the templates in a template group for certain events will filter the list of templates to choose from by that group.

It may also be a good idea, depending on your center, to have a Template Group called: **"All Templates"** and associate all templates in that group, as well as their own group. This way, when scheduling automatic session in the Session Calendar, selecting **"All Templates"** will display *all* templates in the system in which to choose from.

1. If there is a template group already created that you want to associate this template to, select it from the drop down menu. **Save Changes.**

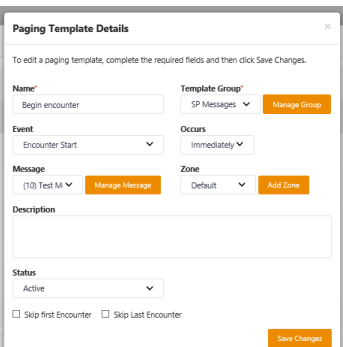

2. To create a new template, click the **Manage Group** button. The Template Group List window will open:

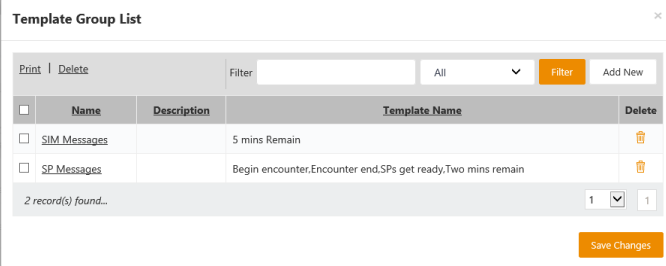

3. Locate a **Template Group** within the grid by entering the **Name**, **Description**, or **Template Group Name** and pressing **Search**. You can also print a **Template Group** by clicking the checkbox next to the name and pressing

**Print**. You can also delete a **Template Group** by clicking the applicable checkbox and clicking the delete icon.

4. Click the **Add New** button at the **Template Group List** dialog to define a new **Paging Template Group**. When you have finished entering the name of the template group (required) and a description (optional), press **Create**. The new **Paging Template Group** can now be assigned to a **Paging Template**.

5. Click the **Save Changes** button to return to the **Paging Template Details** dialog.

#### **Paging Templates**

Connecting the paging announcement to a **Paging Template** determines the precise time the announcement will be played in the session. You can link a paging announcement to one of four "events" (the beginning of a session, the beginning of each encounter, the end of each encounter, or the end of a session), and set it to play seconds or minutes before, after, or "immediately" in relation to each event. For example, you can set an announcement to play "2 minutes before the session starts," "immediately after the end of each encounter," and "5 minutes after the session ends." If you have a message such as "You may enter a room," you will want that message to be heard "immediately" at the start of the encounter. For an announcement such as "You have two minutes remaining," you may want this to play two minutes before the end of the encounter. By creating a template for each of these announcements, and then applying them when scheduling your session, the announcements will be heard during each encounter scheduled in the session.

#### **Create and Assign a Paging Template**

In the SIMULATIONiQ Web application. Go to the **Settings** task group:

1. To view a list of **Audio Paging Templates**, or to create a new template, click the selection from either the landing page or the Explore tab, as shown:

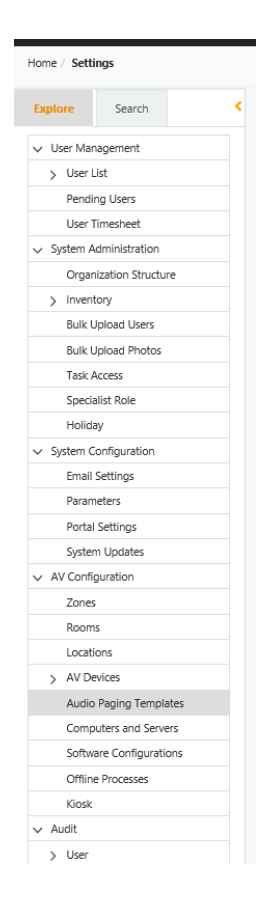

2. The Search Result page will populate listing any existing Paging Templates already created in your system. Click on the **Add New** button at the top right to add a new template.

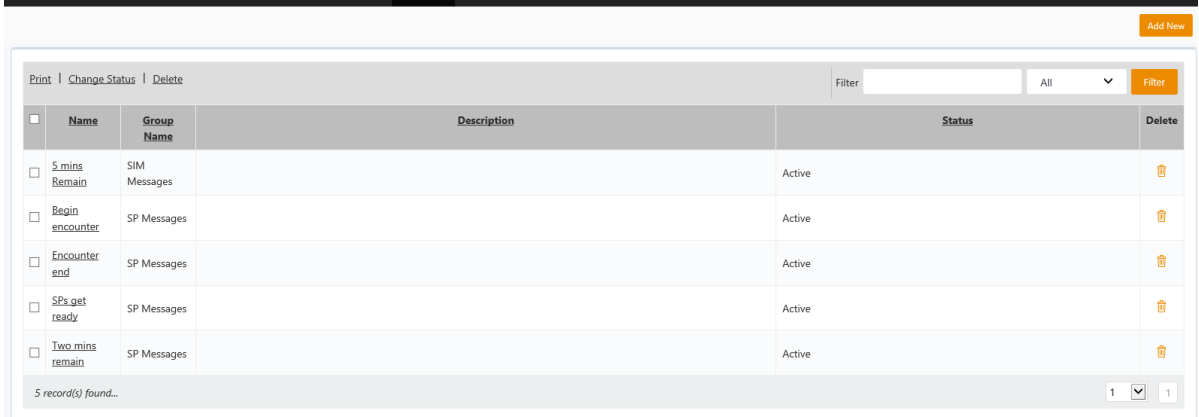

3. The **Paging Template Details** window will open.

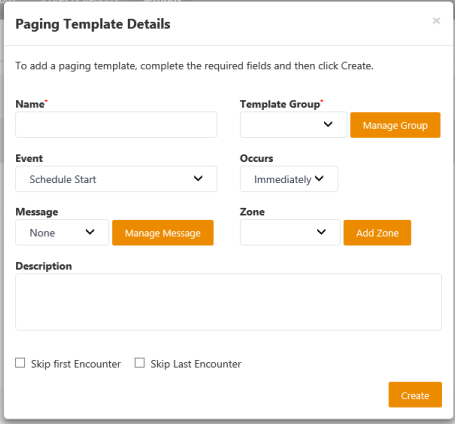

4. Enter the following information:

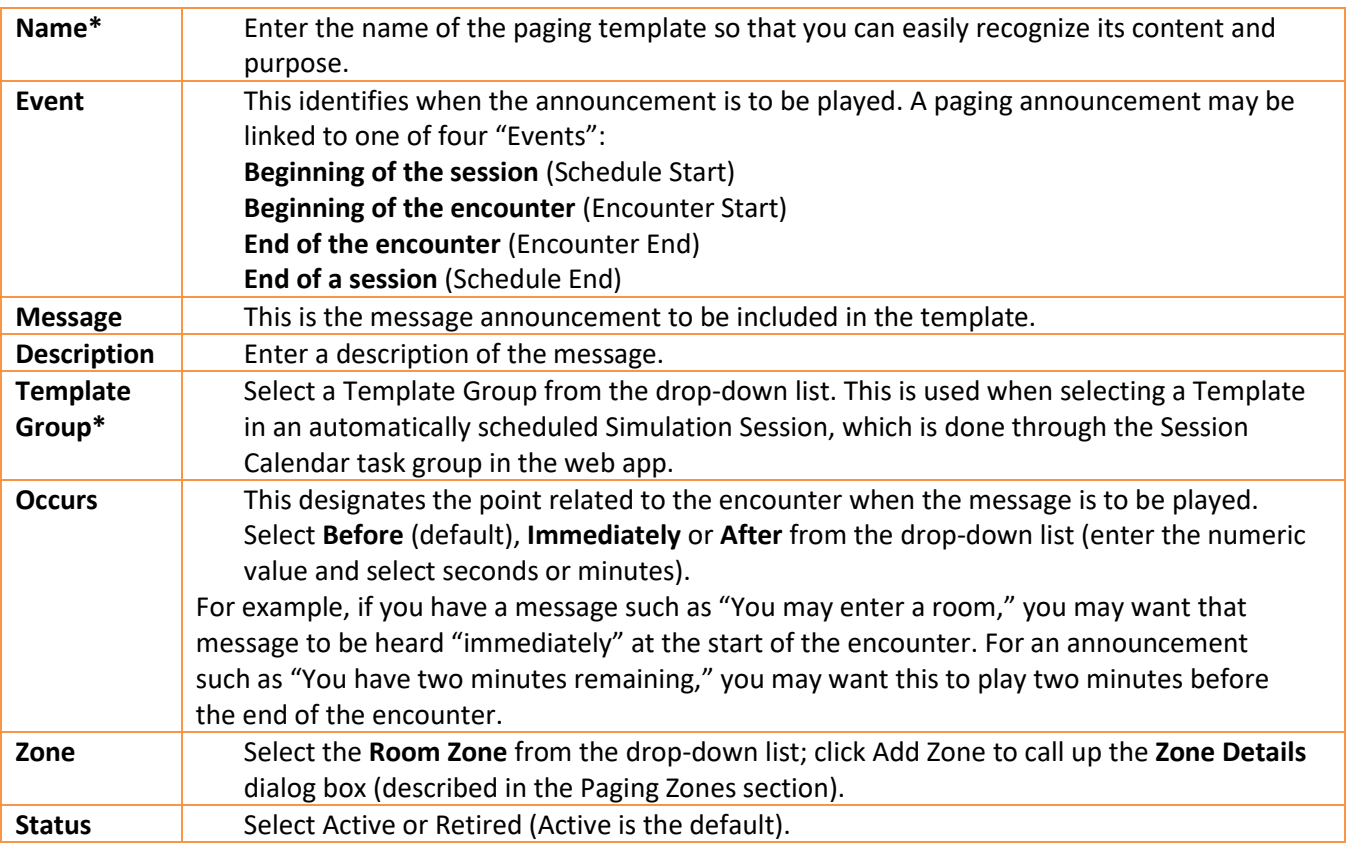

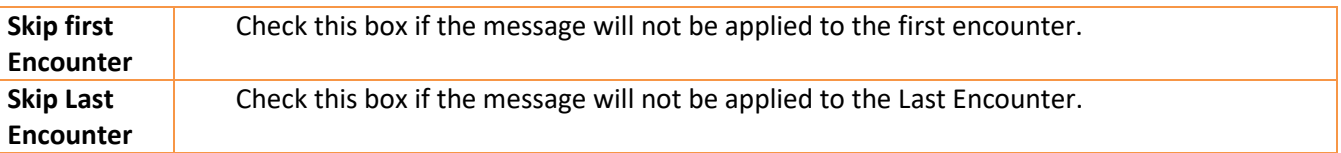

After entering message details, press **Save Changes** to return to the **Paging Template Details** dialog. From here, you can create a **Template Group**.

#### <span id="page-26-0"></span>**Add a Paging Message to an Audio Paging Template (Web)**

When you create a New Paging template or click on an existing one, choose the message for this template in the Message drop down menu as shown below.

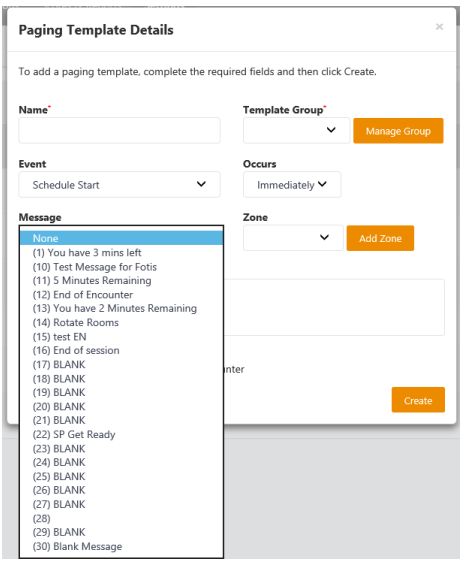

#### **Manage Messages (Web)**

*Edit and manage messages that were recorded in AV Control by going to the web application, to Settings > Audio Paging Template. If managing (editing) a message, select the ID of the message and then edit the message text. The message ID is numbered in brackets. For example, refer to screen shot above. The number six, in brackets (6) is that message's ID. Message IDs cannot be deleted once they are generated, only messages can be edited and re-recorded over existing ones. The recorder can save a maximum of 99 audio recordings.*

- 1. To manage messages, go to **Settings > AV Configuration > Audio Paging Template**.
- 2. Click on the **Add New** button.
- 3. The **Paging Template Details** window will open.
- 4. Click the **Manage Message** button which will open the Message Details window.
- 5. Select the Message ID # (from AV Control) of the message text to be edited. The message text will then populate in the Message field below the ID field.
- 6. Optionally, you can edit the text and **Save Changes.**
- 7. When you click **Save Changes**, you will be back in the **Paging Template Details** window. Continue adding the details of the Paging Template if needed and Save Changes in this window to exit.
- 8. Your changes will be reflected in AV Control at your control computer.

#### **Message Details Window (Web)**

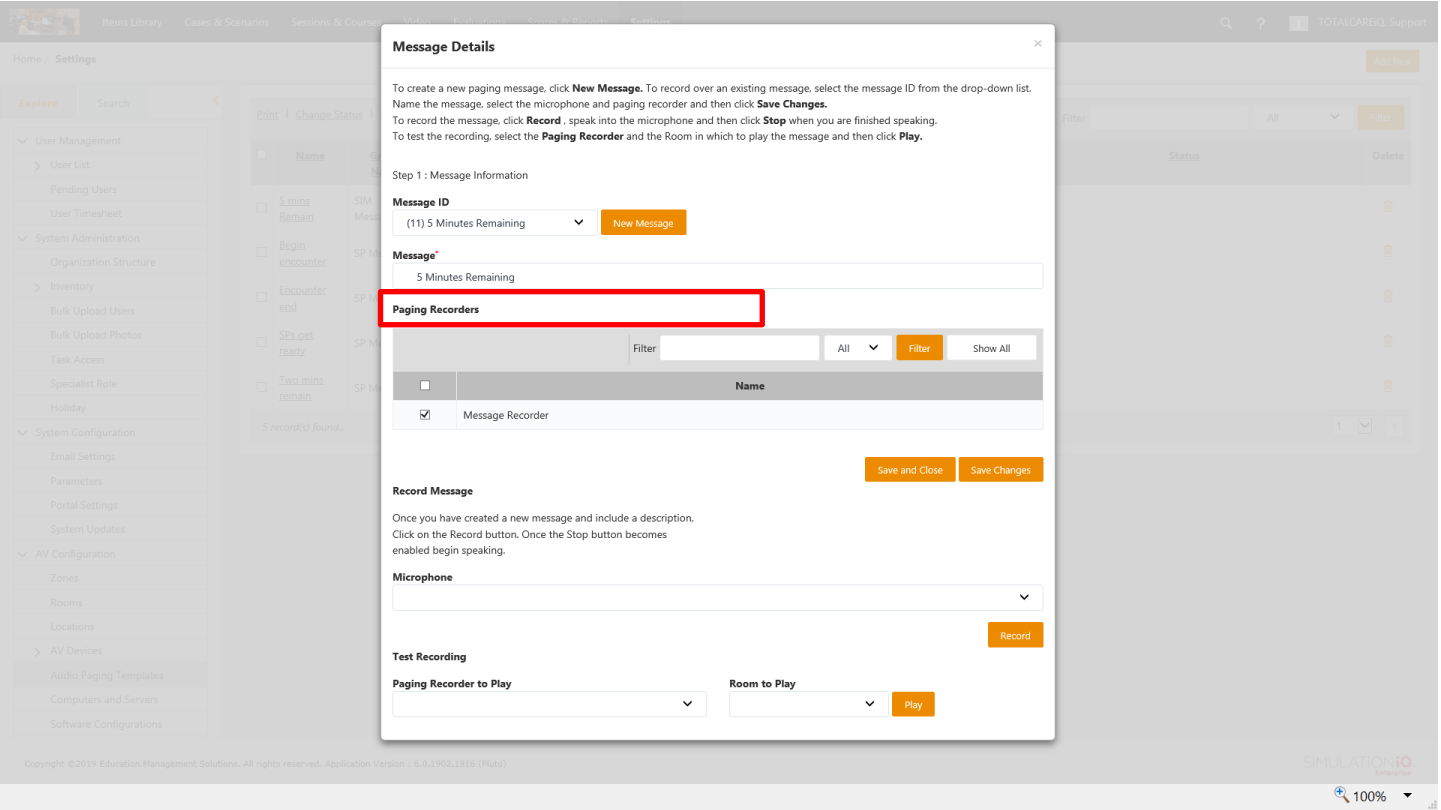

**Assign a Paging Zone to an Audio Paging Template (Web)**

*If an Audio Paging Template will be used in a particular zone, perhaps it is an announcement for the SPs which will play in an SP Room Zone; a template can be created and applied to the zone.* 

*An Audio Paging Template can only be in one zone. To have the same template with message play in more than one zone, another Template/message will have to be created.*

- 1. To assign the **Zone** to the **Audio Paging Template,** select the template from the Audio Paging Templates in **Settings** by clicking on the hyperlink name.
- 2. In the **Zone** drop down menu, select the Zone that this message will play.

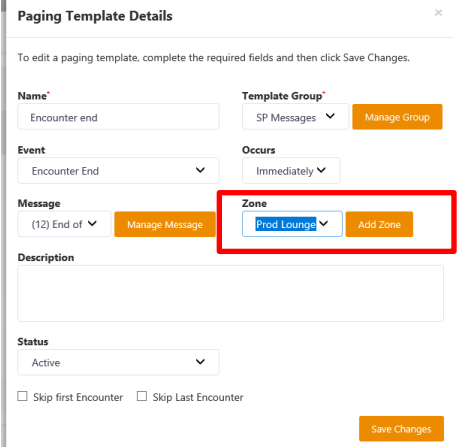

3. Press **Save Changes** to retain all **Paging Template Details**.

A simulation session can be scheduled to have pages go off manually or automatically. If recording manually, the announcements will still play as scheduled within the session.

Scheduling Paging announcements from the Session Activity page:

In the Session, go to the "Recording/Paging Schedule" Tab*:*

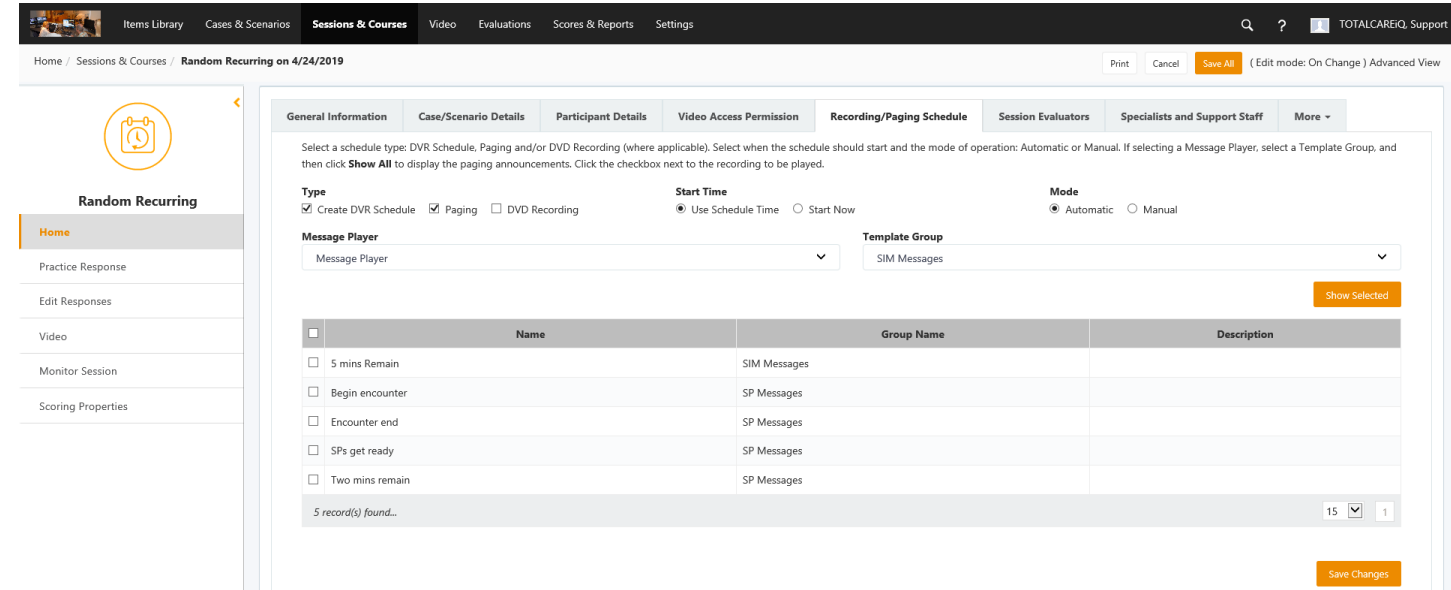

#### Enter the following information:

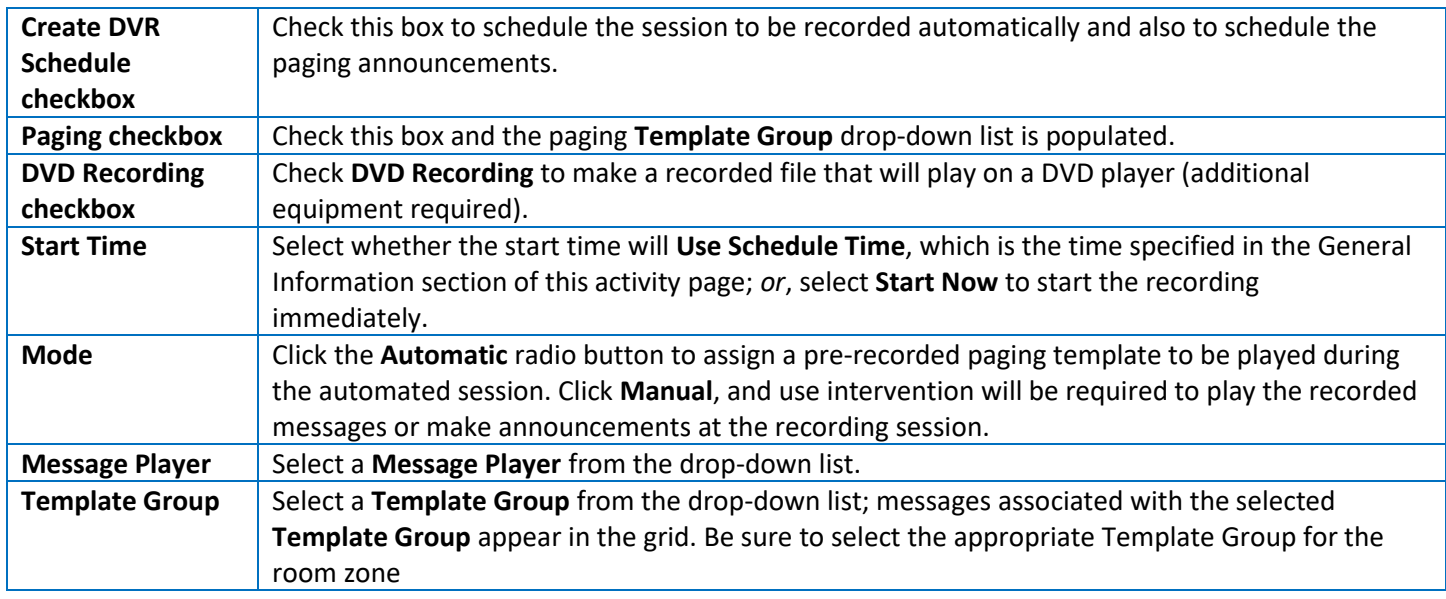

Press **Save Changes** after you have entered your session details and press **Save All** at the top of the activity page. This retains paging details for your scheduled session (these details also appear when selecting the session in AV Control).

## <span id="page-29-0"></span>*System Monitoring and Configuration in AV Control*

#### **AV Health Banner**

Seen at the top of the AV Control screen, the Health Banner is a quick way to view the status of system components. A green circle indicates there is no issue; yellow is a warning and red means there is an error. If there is an error, you can click on the dropdown to the right of the Local Machine section to see what the error is.

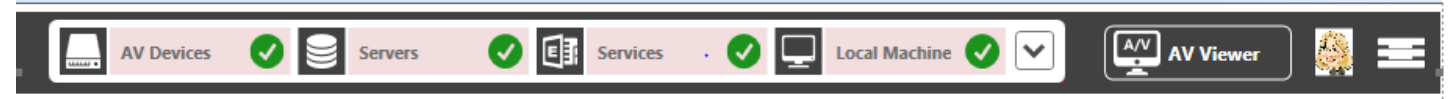

The four sections address the areas listed below. Some of these you may be able to correct, but for others you should contact the EMS TotalCAREiQ support team.

#### **AV Devices**

o Camera/DVR Offline

- **DOVR** or camera is offline
- o Wrong Firmware
	- Unapproved firmware installed
- o Wrong Camera Configuration
	- Invalid video configuration
	- Overwrite flag is not set
	- Recording schedule enabled (when 24x7 parameter is disabled)
- o Crestron Offline
	- **DRDevice offline**

#### **Servers**

- o Computer Offline
- o Low Disk Space
- o High Memory Usage
- o High CPU Usage

#### **Services**

- o Application Offline
- o Disconnected from other applications
- o Unhealthy (reasons below)

**MScheduler** 

Timer offline

Key exceptions (Crestron, web service)

- Recorder
	- Device connection
	- Folder permission
	- Key exceptions (web service)
	- Impersonation
- *MIStreaming Server* 
	- Port availability
		- Key exceptions (web service)
		- Device

#### **Local Machine**

- o Impersonation
	- Impersonation failed
	- Impersonation account not defined
- o Not enough resources
	- **228 GB RAM**

Quad Processors **121GB Free Space in OS Drive** o Connectivity to Scheduler AV Server Unavailable (failed to connect to scheduler)

#### **Health Banner Parameter on the Web**

From the SIMULATIONIQ website, in **Settings > System Configuration > Parameters**, click Yes to Show the Health Banner in AV Control. The Default is No.

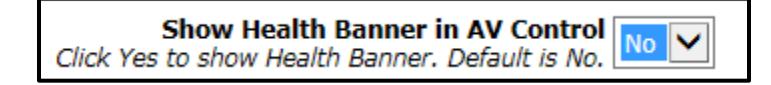

#### **AV System Monitor**

To see even more detail for the AV Devices, Services and Servers, open the AV System Monitor. To do so, click on the icon outlined in red, then select System Monitor.

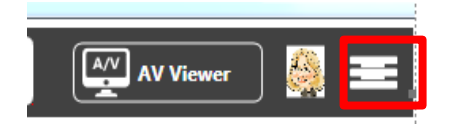

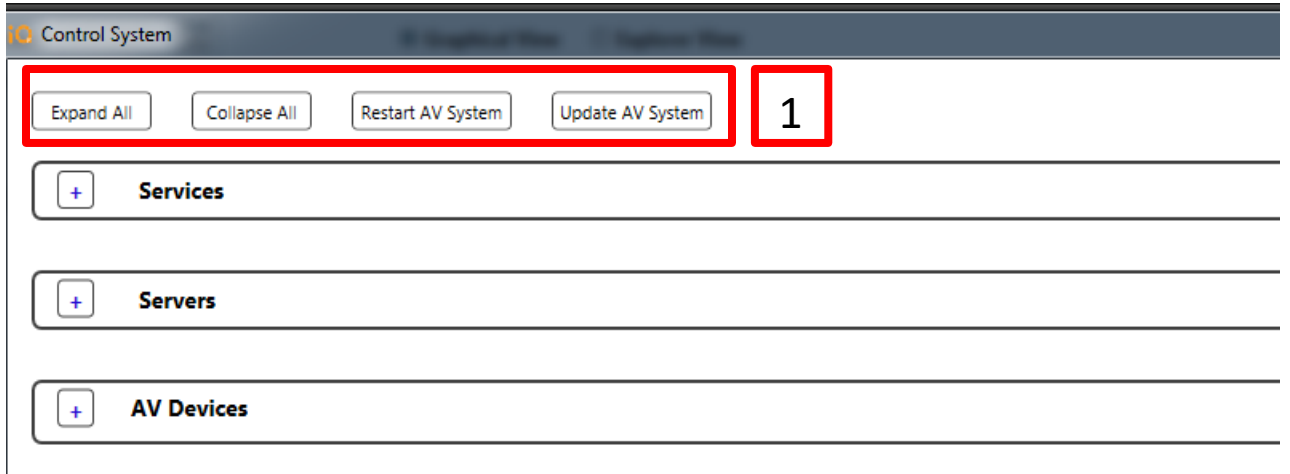

1) Global functionality within the System Monitor

- Click the **Expand All** button in the upper left corner of the screen to view all operational details for each device mapped to an IP address.
- Click the **Collapse All** button in the upper left corner of the screen to hide all operational details for each device mapped to an IP address.
- Click the **Restart AV System** button if there is an issue with the server and the status is Offline
- Click the **Update AV System** button in the upper left corner of the screen to update all AV devices and applications.

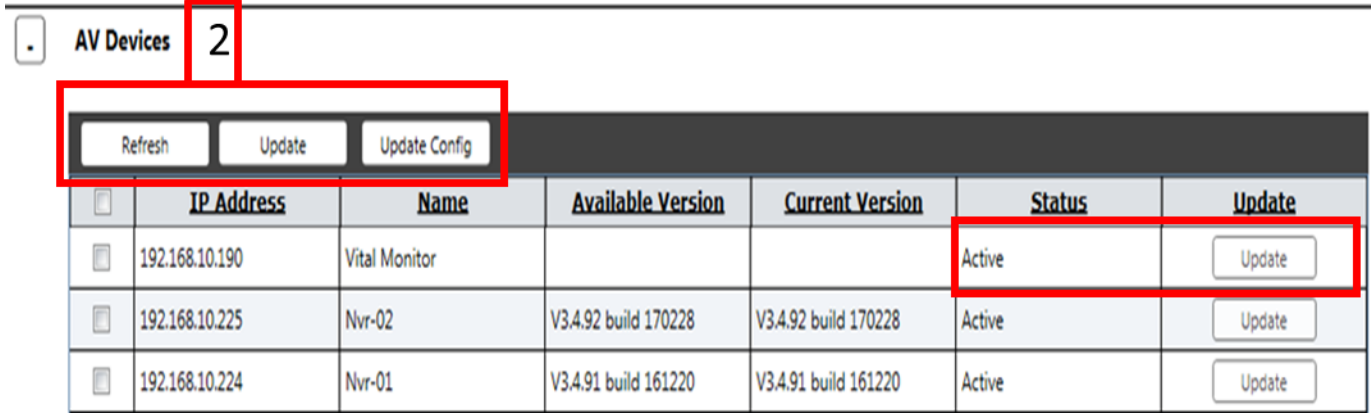

#### 2) Functionality by Device

Maintenance can be performed on individual devices appearing on the system monitor. For example, for EDU-DVCS above, if the device status is Offline, click **Restart Computer** to change the status to Running. You can also view errors by device by clicking the **Error** button (a red flag indicates an error status; a restart or update may be required by the System Administrator if the device is not in a Running status). Click the **Restart Computer** button if a restart is required.

To view the error log by device, please see the Troubleshooting section of this documentation.

#### 3) Functionality by Service

Enhancements can also be applied to individual services within a device appearing on the system monitor. For example, for EDU-DVCS above, if a status of a service is Offline, click **Restart** to change the status to Running. Also, if the Available Version of the software for the Video Converter is more recent than the Installed Version, you can click **Update** to install the most recent available version. You can also view errors by service by clicking the **Error** button (a red flag indicates an error status).

To view the error log by service, please see the Troubleshooting section of this documentation.

If accessing the System Monitor from AV Control, click the X box from the upper right corner of the system monitor to return to the AV Control application.

#### **Configuring AV Control**

After exiting the System Monitor, the following screen appears within AV Control (view will vary depending on configuration):

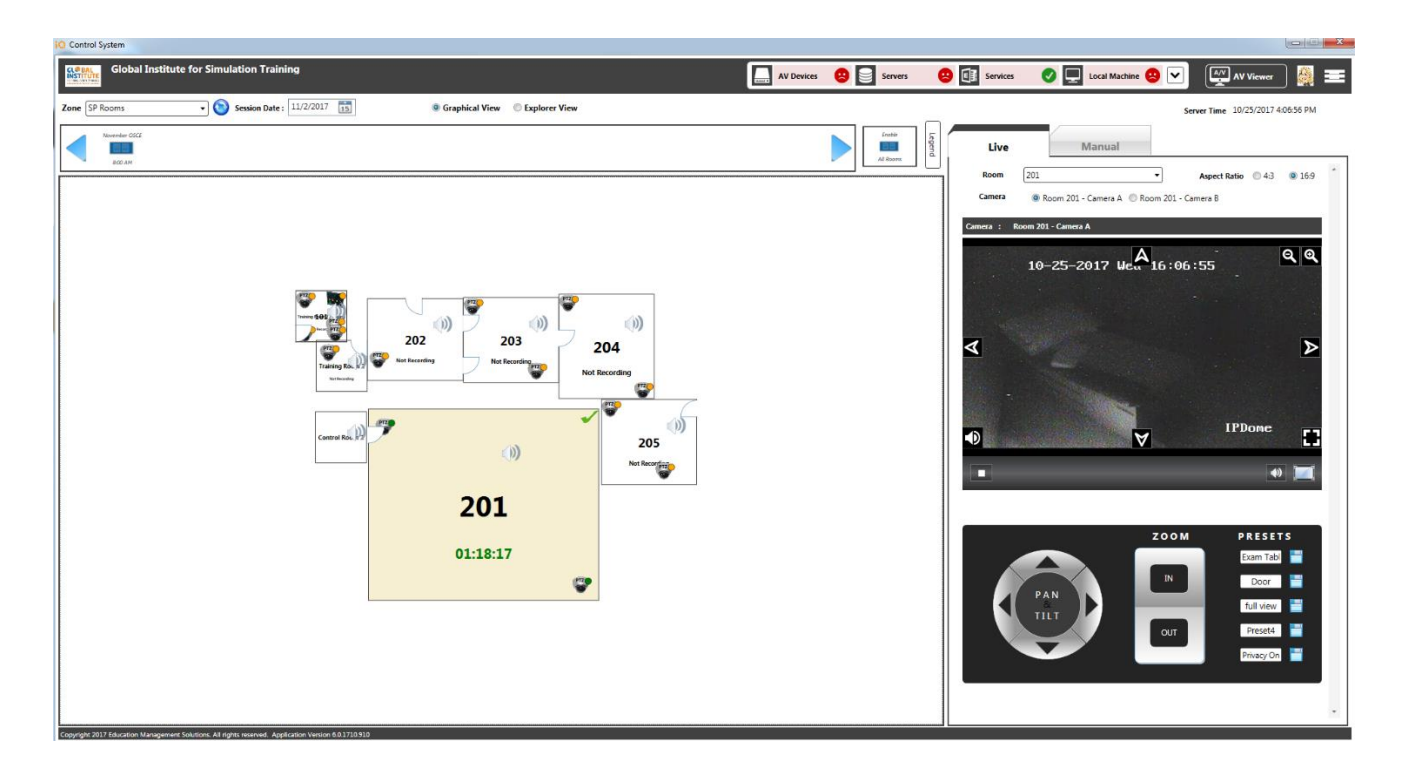

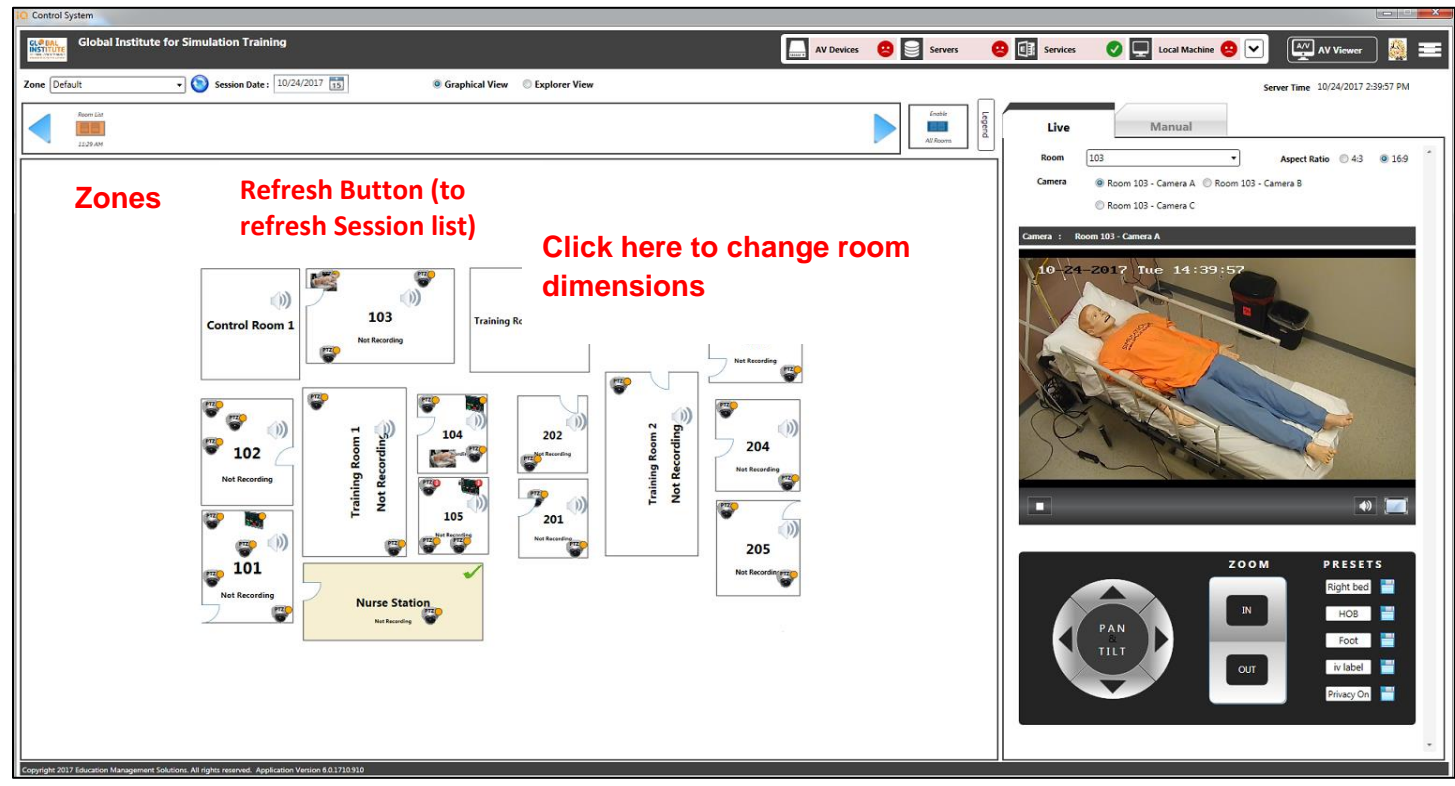

Select either the **Graphical** or **Explorer** buttons to view the rooms and devices within those rooms. If selecting the Graphical view (depicted above), click on the room location to shade it and highlight it with a green check mark (the floor plan is populated based on the selected zone).

To modify a room, double click on a room shown in the floor plan (such as Brandywine highlighted above). A new window will pop up, as follows:

#### iO Co

Use this screen to configure the room's layout. To add a door, dick 'Add Door' and then click and drag the door to move it to the correct location in the room. To delete the door, click the door and then click. 'Delete Doo

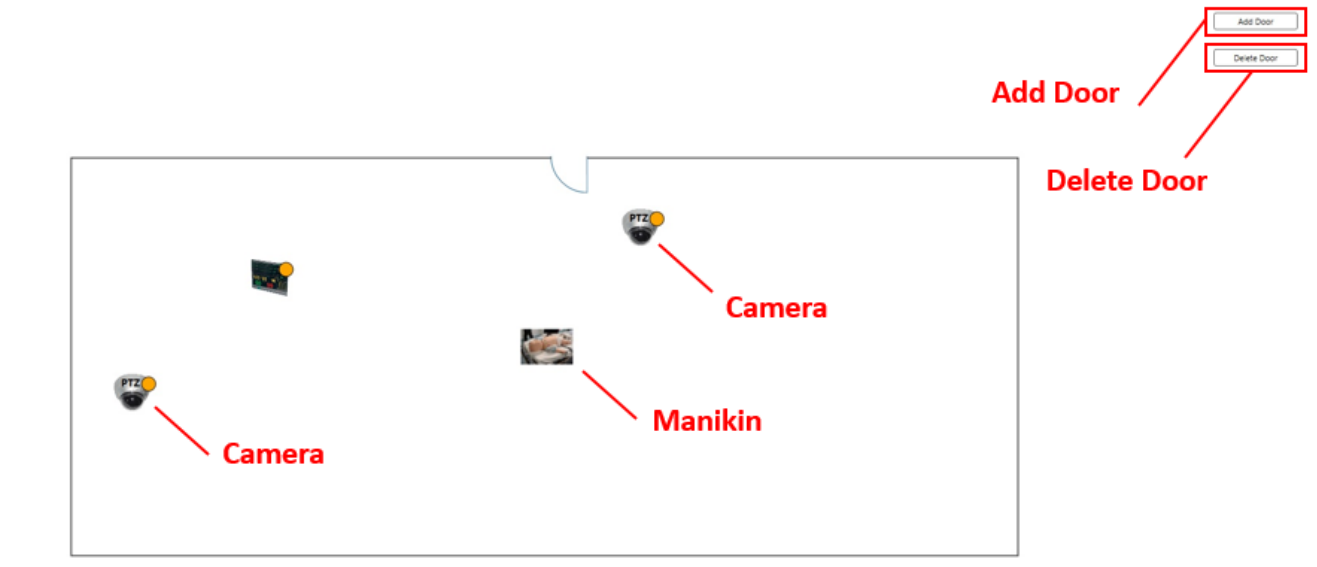

Click on the walls to readjust them. Add a doorway by clicking on the **Add Door** button, or highlight the door and select **Delete Door** to delete it.

To make a minor adjustment to the position of a simulator or other device, click on the device from the view depicted above and drag it to its new position. For major room re-assignment of the simulator, use the SIM Client or the Settings task module which is located in the web application.

Mouse over the icons on the floor plan to view the devices, their status and IP addresses (this information is also available from the System Monitor).

To resize the zone of available rooms and all rooms within that zone, double click on the area outside a room in the zone. The following view appears:

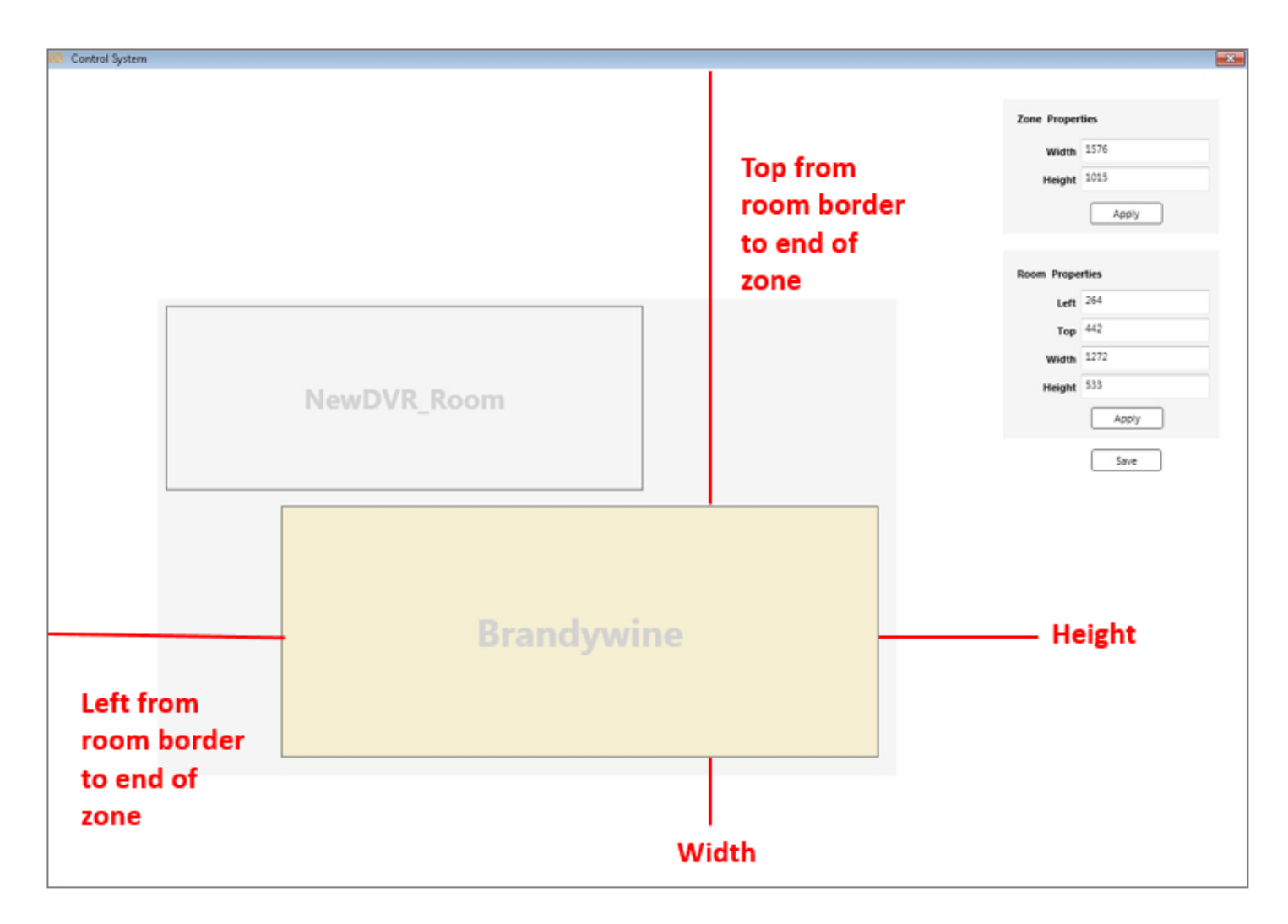

To modify the zone size, enter the following values (in pixels):

#### Zone Properties

- Width
- Height

Click **Apply** after you have entered the zone values.

To modify the room size, enter the following values (in pixels):

#### Room Properties

- Left
- Top
- Width
- Height

Click **Apply** after you have entered the room values. Click **Save** to retain all values entered at this screen.

The prior view from the AV Control landing page showing the locations to add doors and resize rooms and zones is the Graphical room view. To access the Explorer view, click the radio button as shown below.

Zone Brandywine Paging

Session Date: 11/11/2014 15

A sample AV Control Explore view appears as follows:

۷

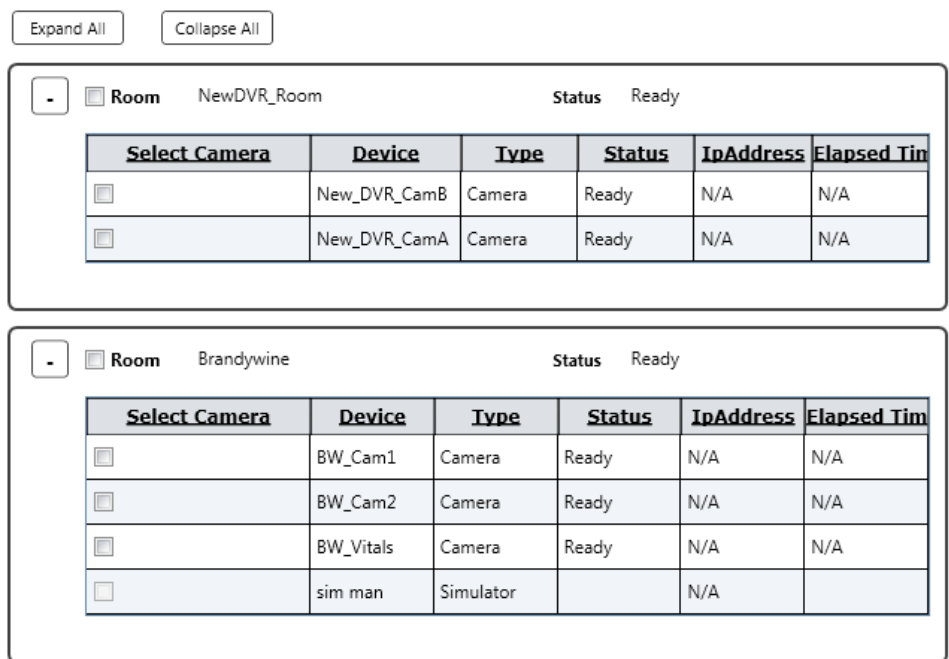

#### Legend

Click the **Legend** button on the landing page as shown below to display the following icons, which indicate all available room equipment as well as room and recording status:

#### Menu

Use the menu to select System Monitor, Configure Simulator, or Communication Test.

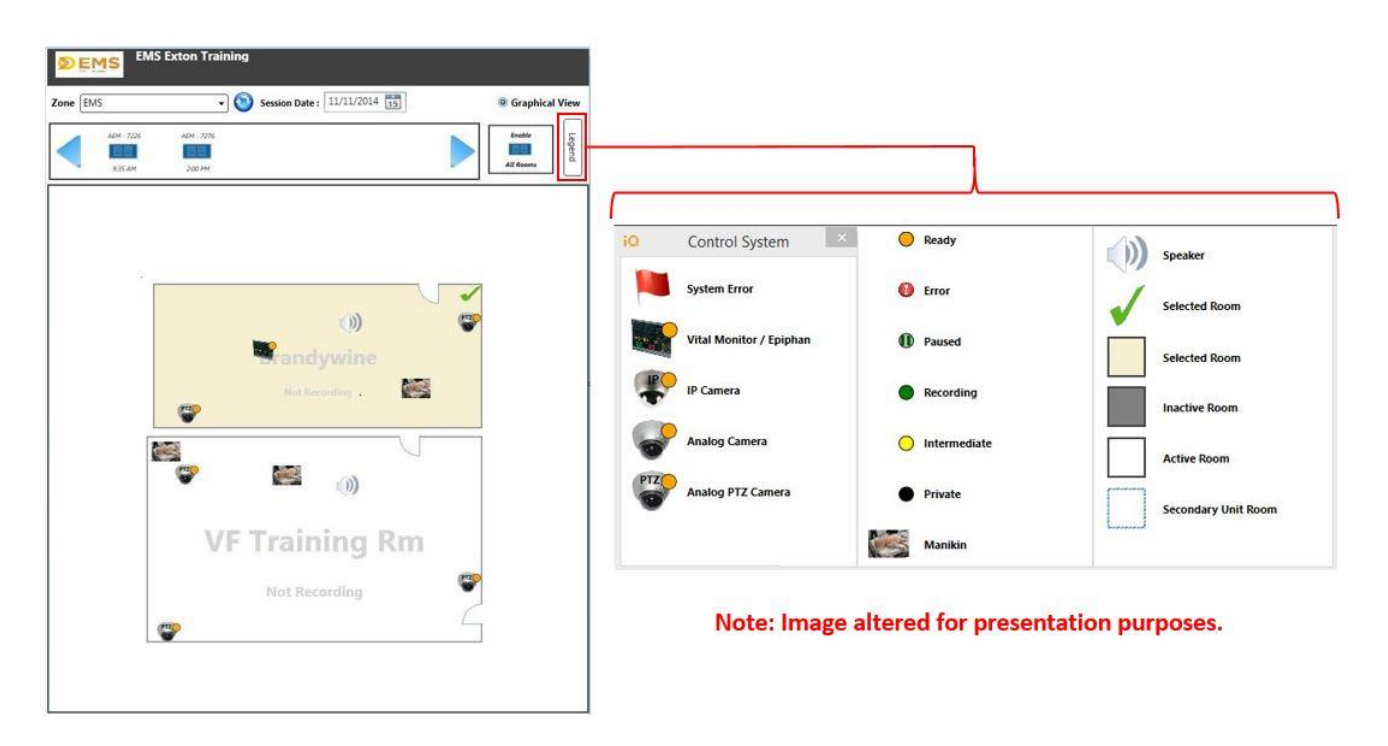

#### **Configure a Simulator**

Click the bars icon at the top right and select **Configure Simulator** =

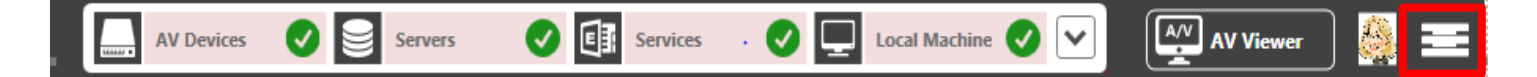

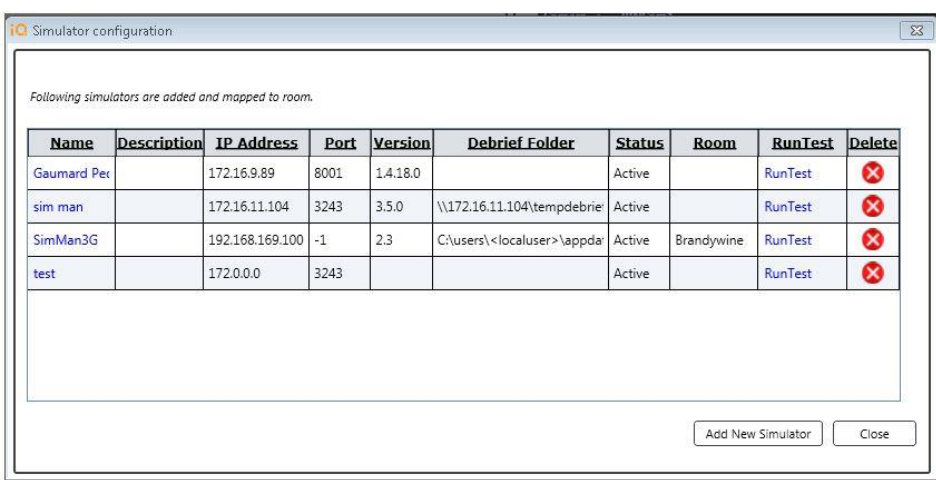

This displays all the simulators mapped to the room selected for live viewing. Click the simulator in the **Name** column to display the simulator configuration details, as shown:

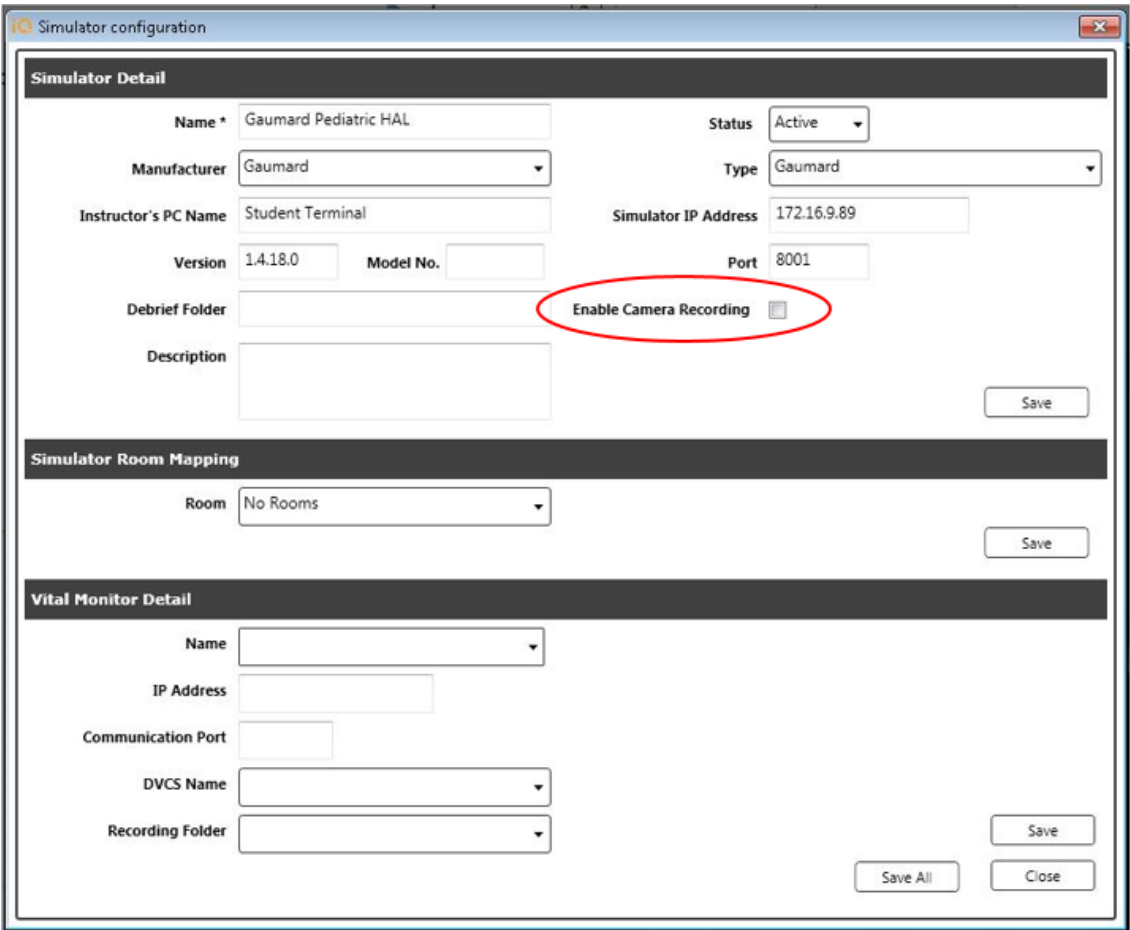

Education Management Solutions, LLC [◊ www.SIMULATIONiQ.com](http://www.simulationiq.com/)

Page 37 of 46 Revised May 2019

*©2019 Confidential Information – Not for disclosure without authorization from Education Management Solutions, LLC*

**Tips:** When adding a new simulator, the Enable Camera Recording checkbox means that the simulator will automatically turn on cameras in AV Control and Viewer – uncheck it to control the recording in AV Control and AV Viewer.

Click the **Run Test** link to initiate the Simulator Integration and Remote Software Installation wizard (please consult your EMS account manager when adding new or additional manikin devices).

## <span id="page-37-0"></span>**AV Viewer**

The AV Viewer application enables viewing of live and recorded video with multiple camera views from multiple rooms. Videos can be annotated during live recording and playback using bookmarks. During playback, recordings will play in synchronization with the incorporation of bookmarks and manikin events (configuration dependent).

The AV Viewer application can be started by double-clicking on a desktop icon or selecting the application from the Windows desktop menu (it can also be accessed by the AV Viewer button in AV Control). The following screen appears:

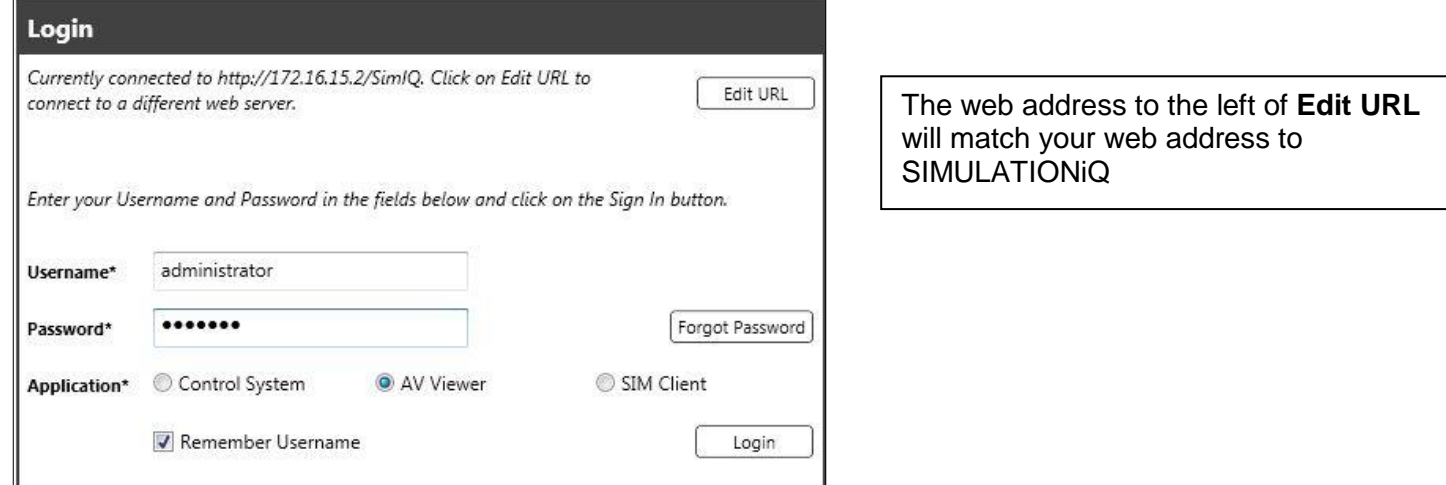

Enter your **Username** and **Password** and click **Login**.

#### <span id="page-37-1"></span>*Viewing Live and Playback Videos*

After logging onto AV Viewer, the **Explore** tab at the landing page displays video sorted by **Date**, **Indexed** or **Non-Indexed**, **Rooms**, **Bookmarks**, and any **Playlist** that includes video from AV Viewer (the **Live** view for available rooms appears by default).

The following screen appears:

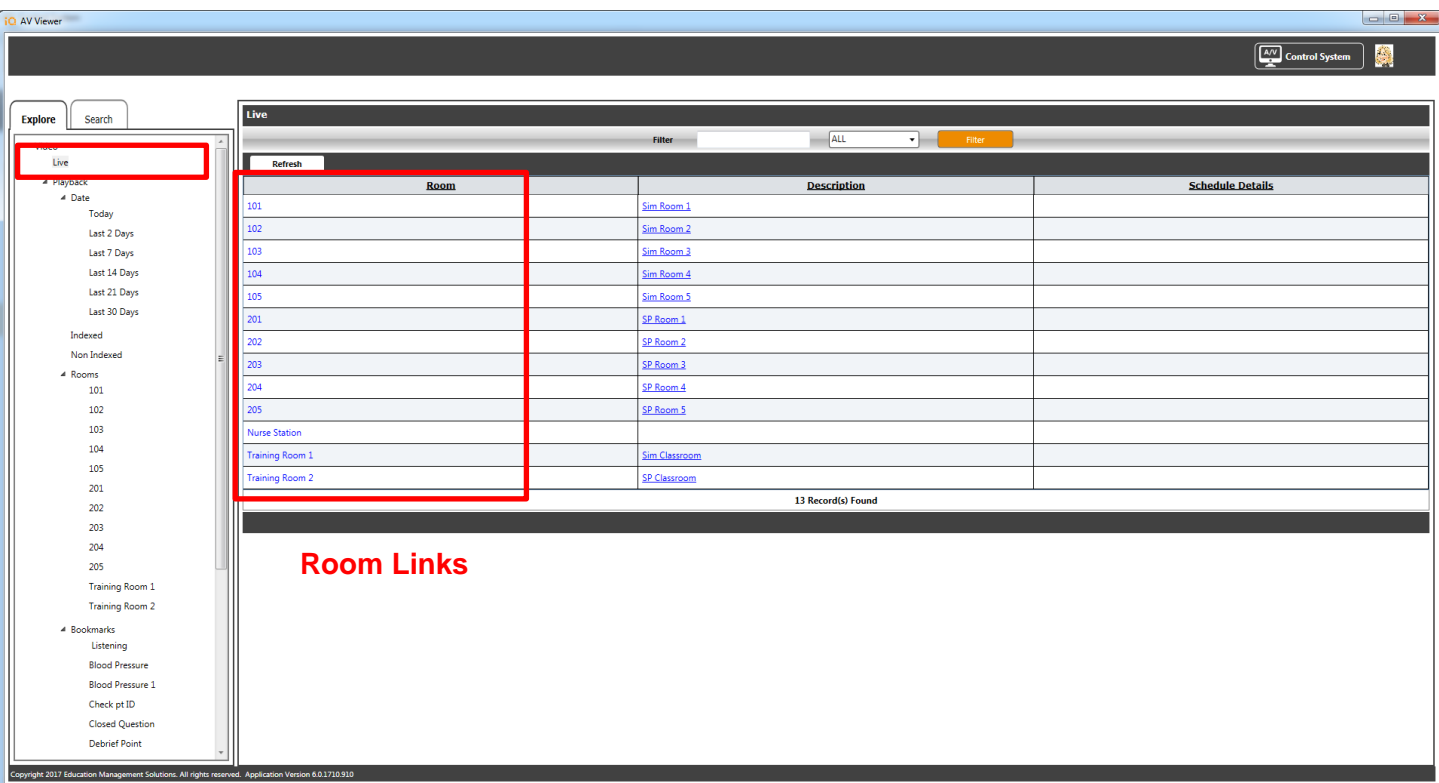

To access video by date, select the following from the **Explore** column (as shown):

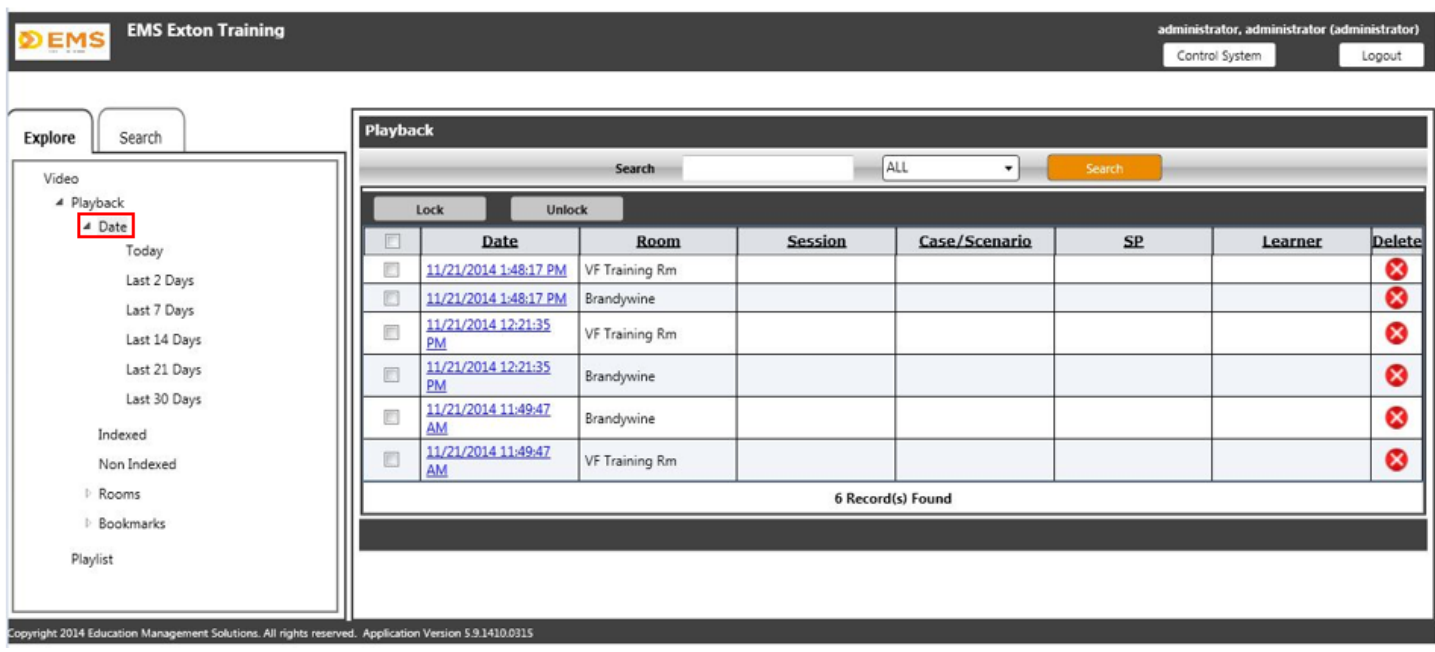

From the **Explore** tab, select any pre-recorded bookmark by highlighting the **Bookmark** selection under Playback. The grid in the right viewing pane displays all sessions associated with that bookmark. Click the **Date** to access the session (details for the Pulse checking bookmark appear below).

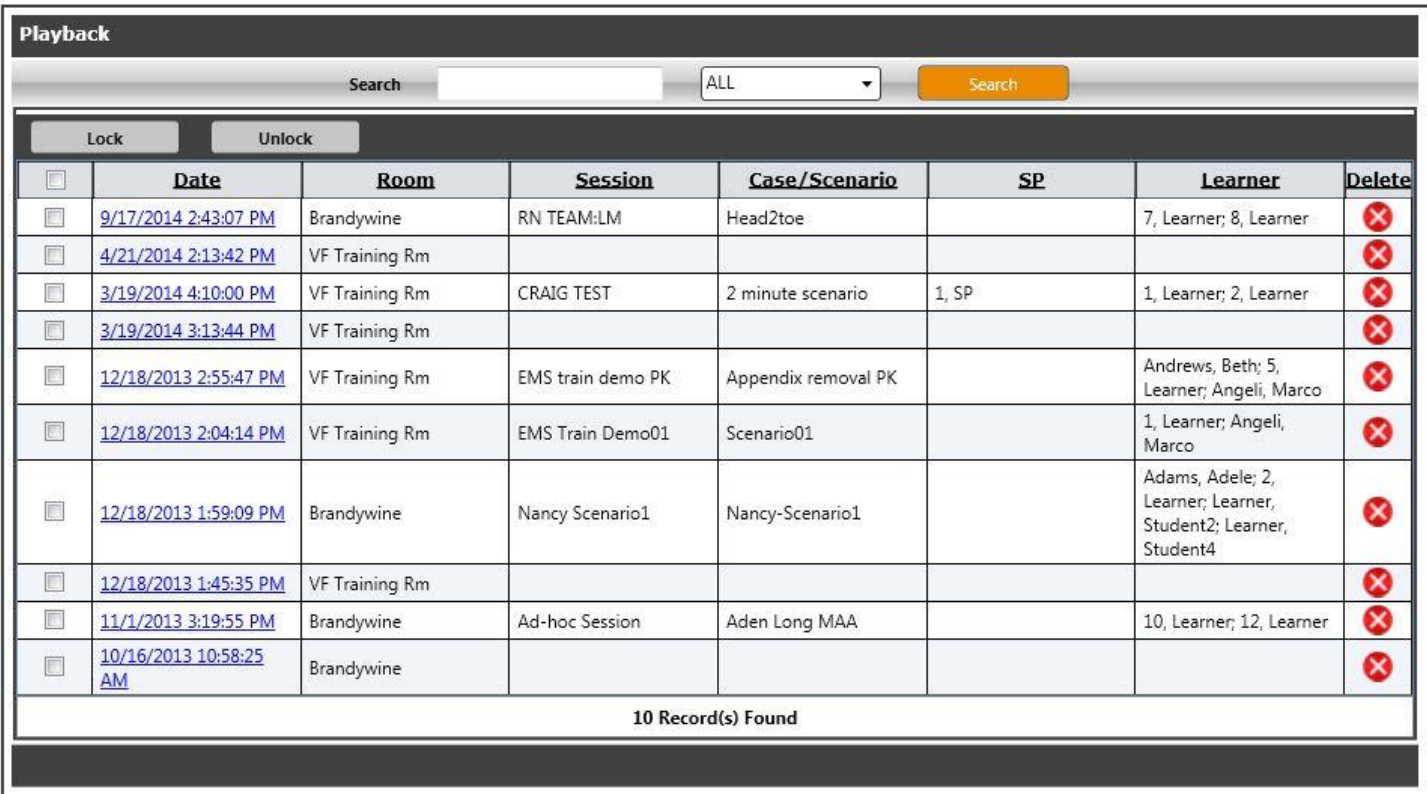

#### <span id="page-39-0"></span>*Searching in AV Viewer*

Enter Search parameters by clicking the tab in the left column; the following search options are available:

- **Date From** Select the From date by clicking the Date icon and making a selection.
- **Date To** Select the To date by clicking the Date icon and making a selection.

The following checkbox selections are available:

- **Indexed** Click this checkbox to search for indexed videos.
- **Non-Indexed** Click this checkbox to search for non-indexed videos.
- **Locked** Click this checkbox to search for locked videos that cannot be deleted.
- **Unlocked** Click this checkbox to search for unlocked videos that can be deleted.

Select any rooms by clicking the **Room** drop-down list. You can also enter **Keywords** at the text field to narrow your search. Press **Search** to generate results or **Clear** to remove your selections.

A sample list of videos follows:

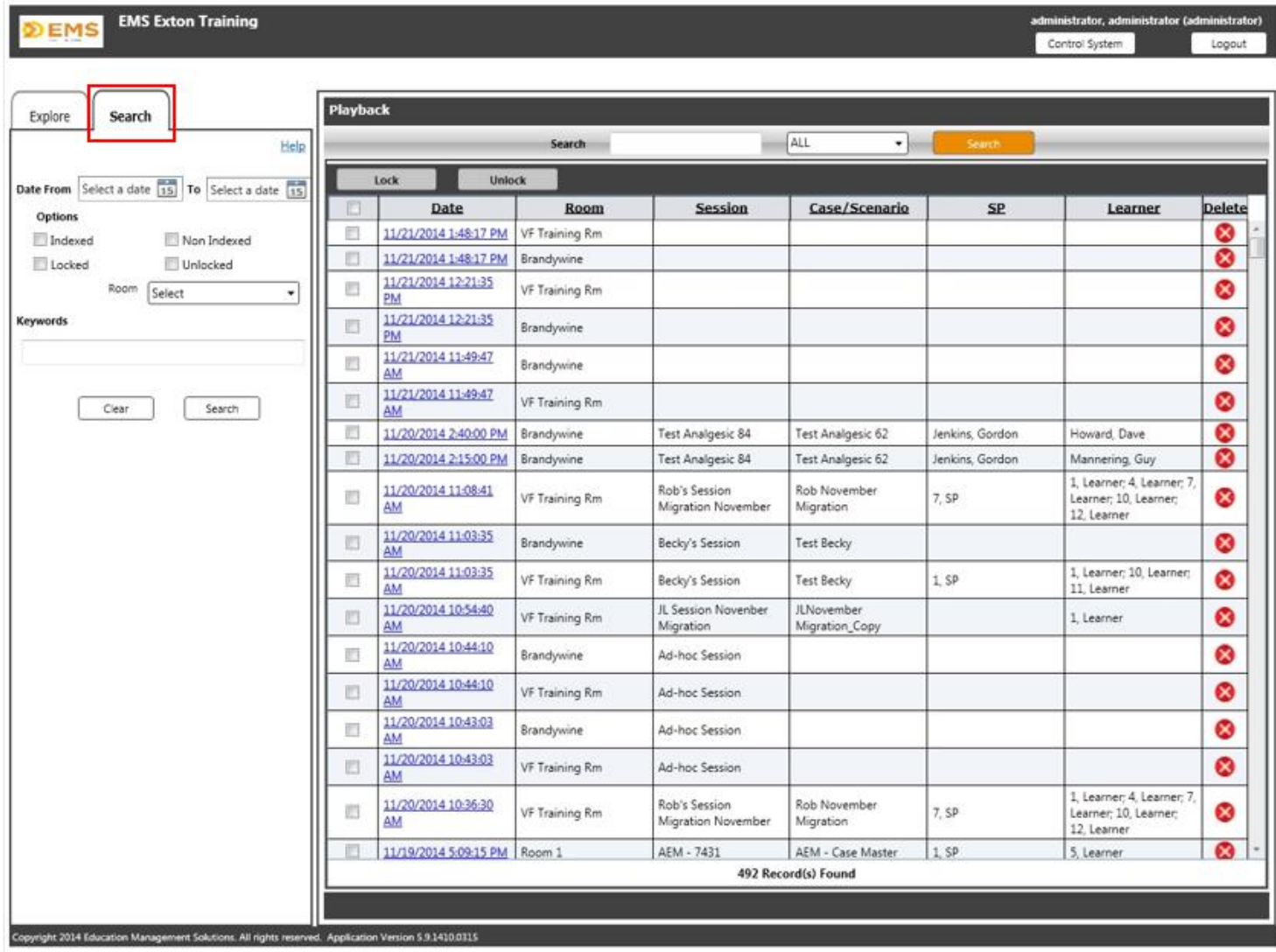

The following additional functionality is available:

- **Lock** Click the checkbox next to the selected video(s) to allow an Administrator to lock the video, meaning that it cannot be deleted (the Delete grid functionality is grayed out). After clicking the checkbox, press the **Lock** button.
- **Unlock** Click the checkbox next to the selected video(s) to allow an Administrator to unlock the video, meaning that it can now be deleted (the Delete grid functionality reappears). After clicking the checkbox, press the **Unlock** button.

#### **AV Viewer Activity Page (Live/Recorded Video)**

To access a room in AV Viewer in live view, click on the Live room link in the Explore tab from the landing page as shown below.

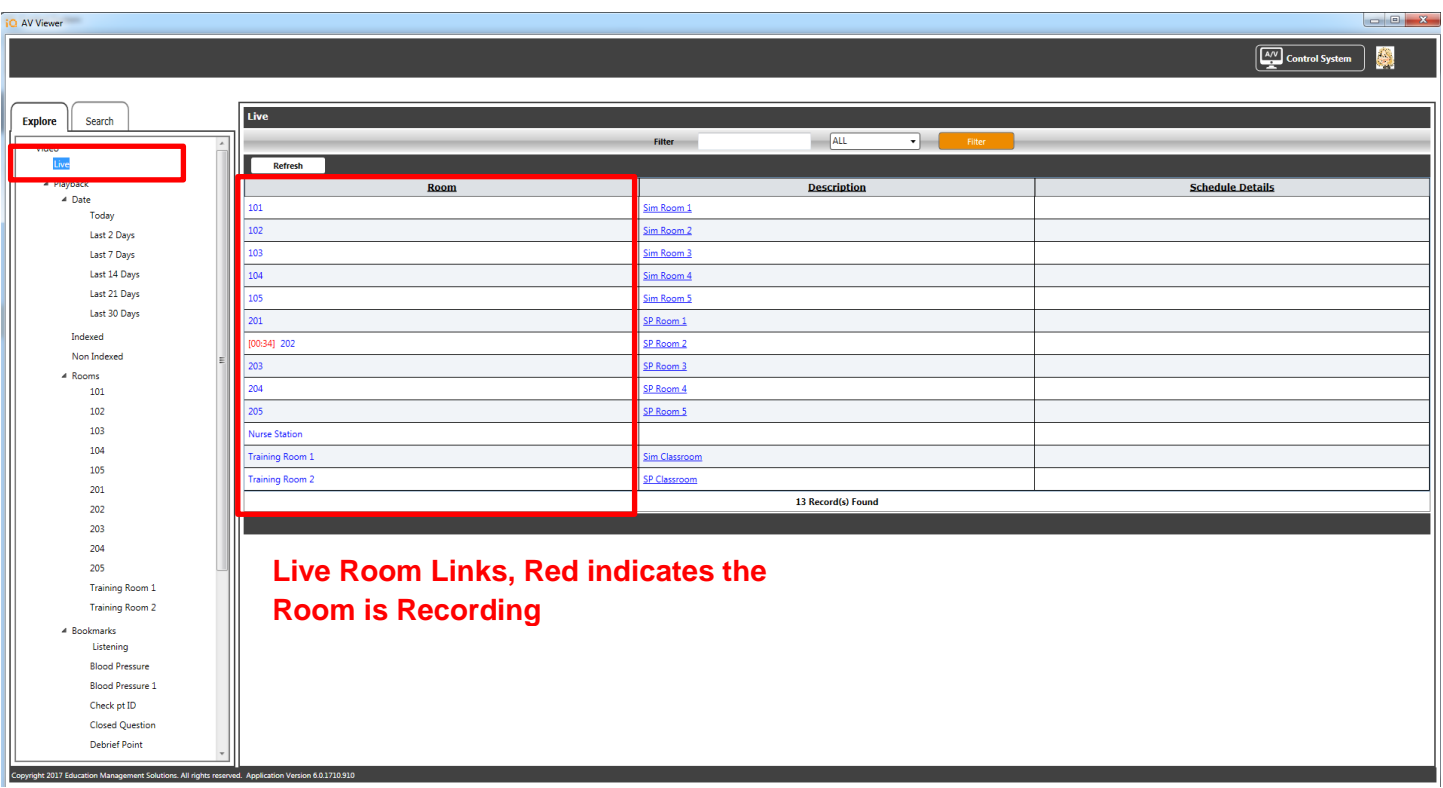

Make the desired room selection and AV Viewer can display up to 4 camera views. You can also drag and drop a camera selection from one room into the camera selections (maximum 4 views) of another room. See following screenshot:

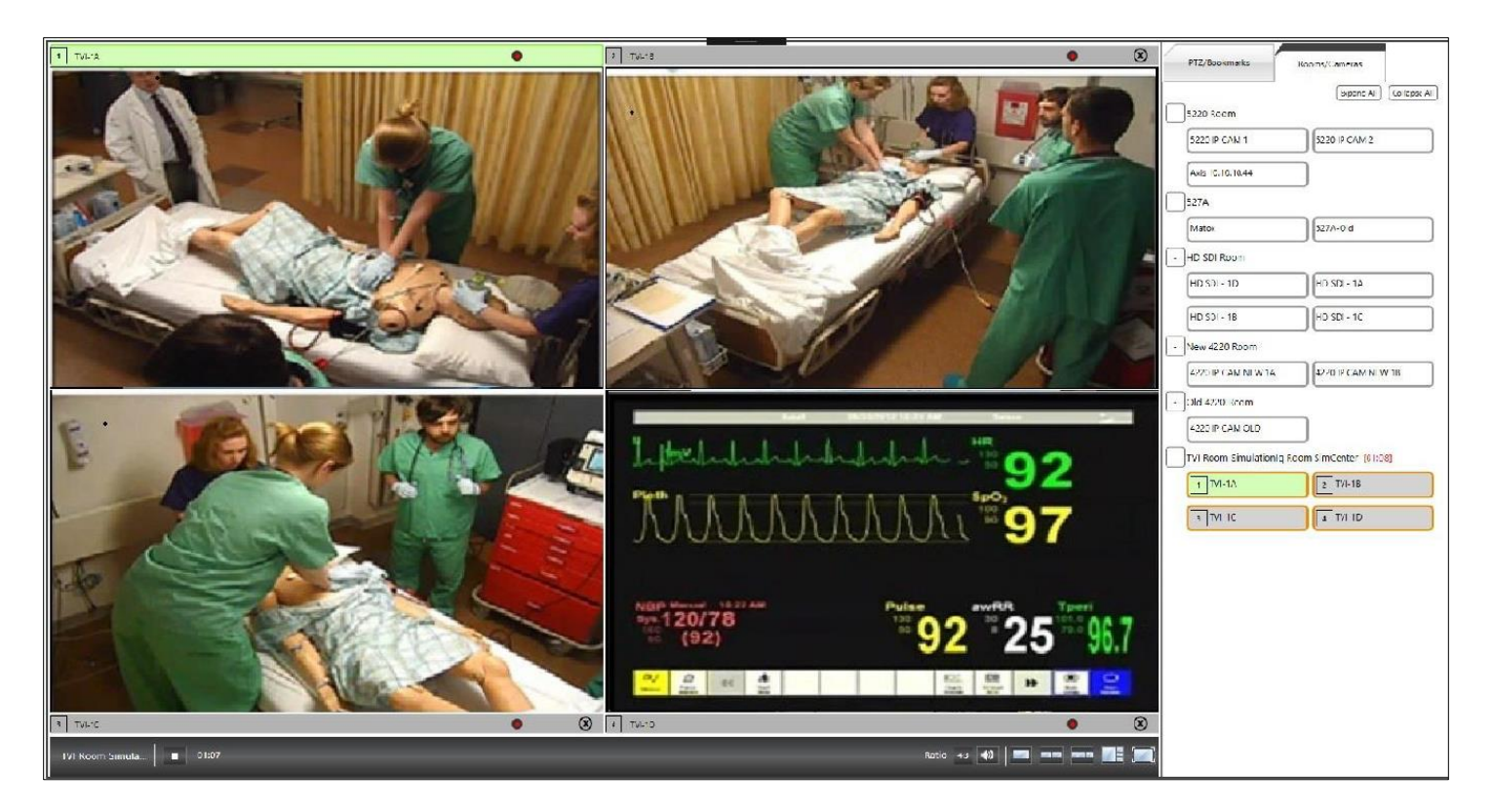

**Note**: As with AV Control, you can alter the aspect ratio in live view at either **4.3** (Universal) or **16.9** (Widescreen, High Definition, and European).

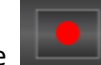

To begin recording, press the **button** (button toggles to **while recording** is taking place).

#### <span id="page-42-0"></span>*Viewing Recorded Video*

After selecting a video from either the **Explore** or **Search** tabs at the landing page, the following view appears:

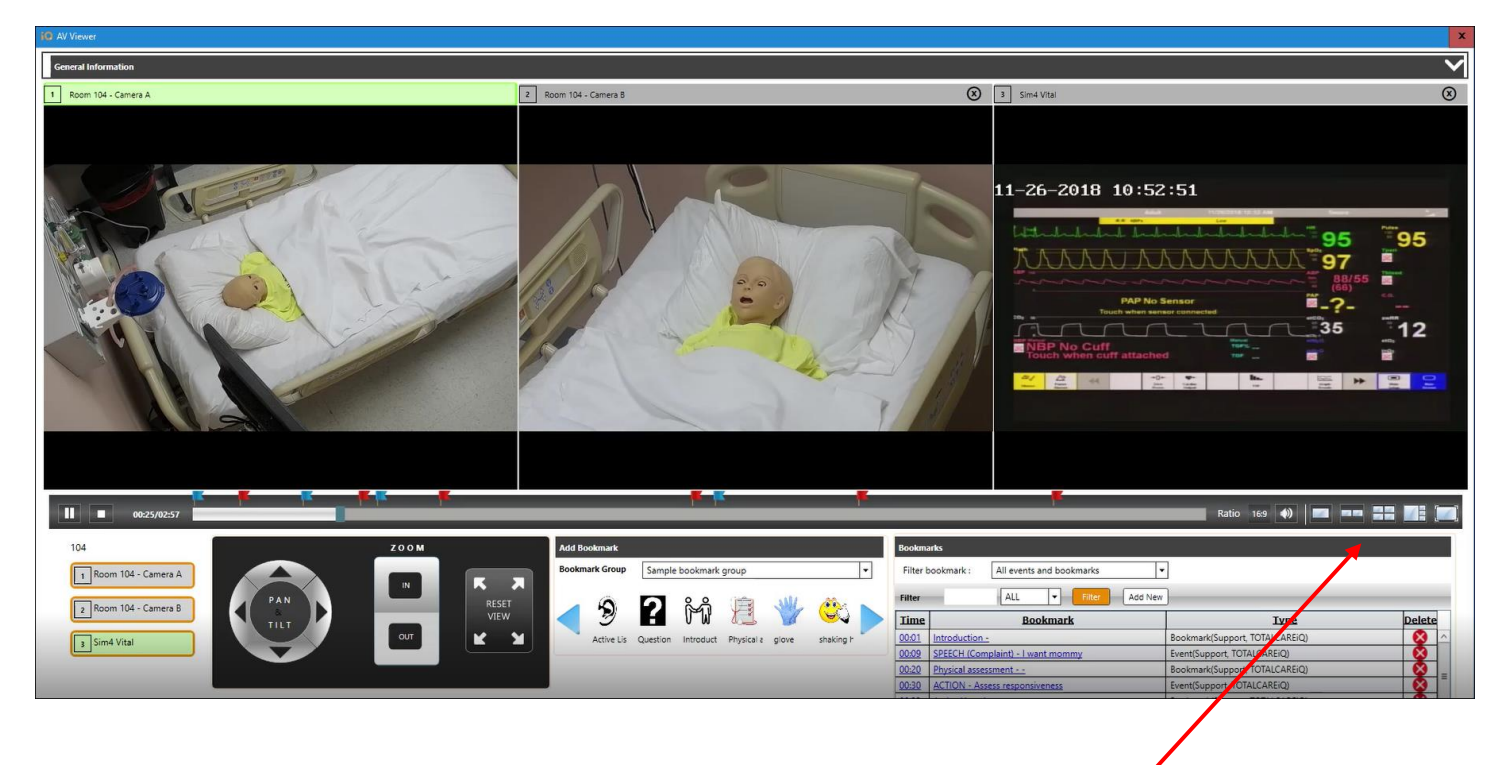

Upon selecting the video from the grid, it automatically starts playing in the

Activity page view. Click the  $\Box$  icon to pause the video and the

icon to play the video. Press the interest icon to stop the video and return it

Different viewing configurations available from single to multi-screen position selections

to 00:00. You can also click and drag the  $\Box$  icon on the timer bar to move

to any point in the video. Click the  $\Box$  icon to turn the volume on and off for the recording.

#### <span id="page-42-1"></span>*Bookmarking via AV Viewer*

To bookmark the video, perform the following steps:

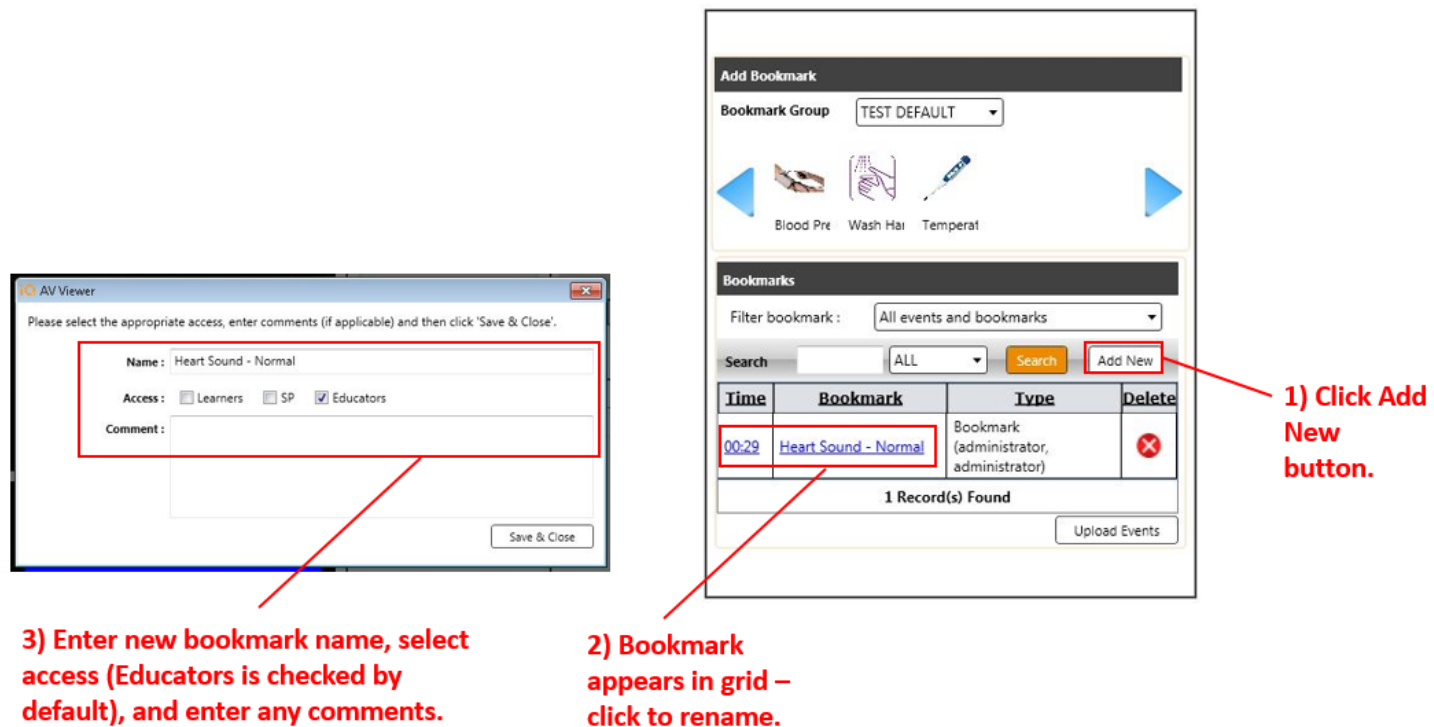

As shown, the newly added bookmark appears at the bottom of the Bookmarks grid (access is view only for learners and SPs).

**Notes**: You can bookmark both live and recorded video.

You can assign a bookmark to a bookmark group through the web application, but not AV Viewer.

You can also learn more about bookmarks by viewing the **Create or Search for Bookmarks During Video** topic in the SIMULATIONiQ Enterprise Video (Web) Training Guide.

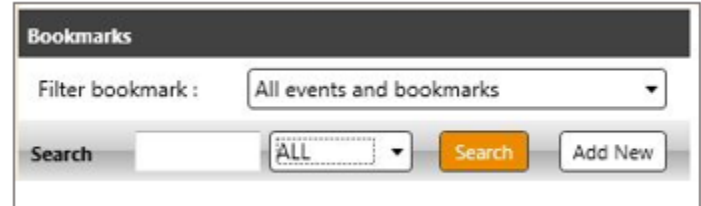

Enter one or more keywords at the Search text field of the **Add Bookmark** screen; you can search bookmarks appearing on the grid by **All** Bookmarks, **Time**, **Bookmark**, and **Type**. Click any heading of a grid column to sort bookmarks by that heading. Bookmarks can also be filtered by **All Events and Bookmarks** or **Bookmarks Only**.

#### <span id="page-43-0"></span>*Basic AV Troubleshooting*

No Video Playback on the Web or Mobile Devices

**Note**: This assumes the same URL as AV Control/Viewer/SIM Client.

It may be necessary to restart the following publishing agents from the System Monitor (click the checkboxes and press **Restart**):

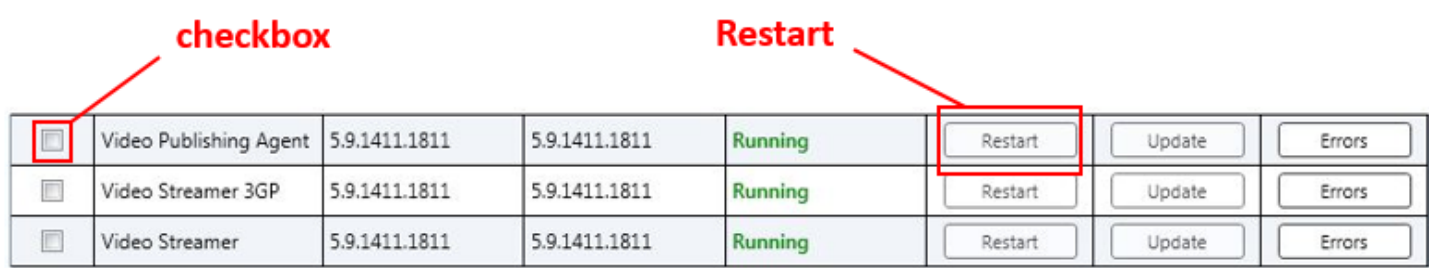

**Note:** During the restart, the service may go **Offline** briefly before the green **Running** status reappears.

If the video play back issue persists, please contact the EMS Client Support Department (1-877-EMS-5050, ext. 223).

#### Viewing the Error Log

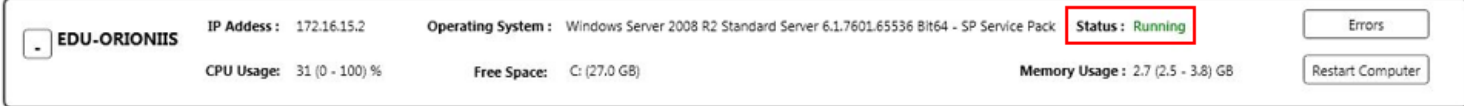

Red flag icons indicate an error has occurred (appearing next to the **Status** legend); though they may be minor, all errors are recorded. The most important thing to notice is that the Status is shown as Running on each server/device or service.

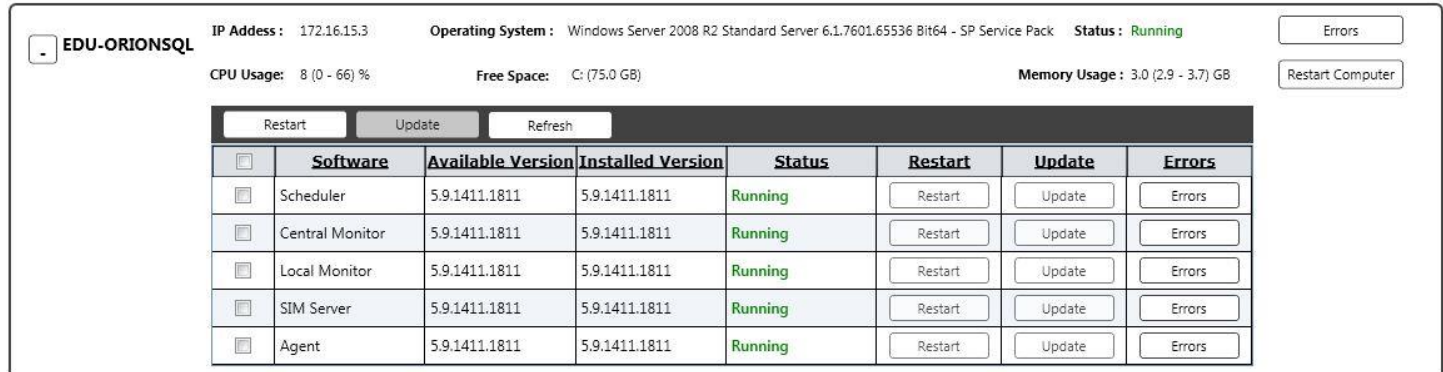

Click the **button from the server/device or service** associated with each device (as indicated above) to view an error log. The following view appears:

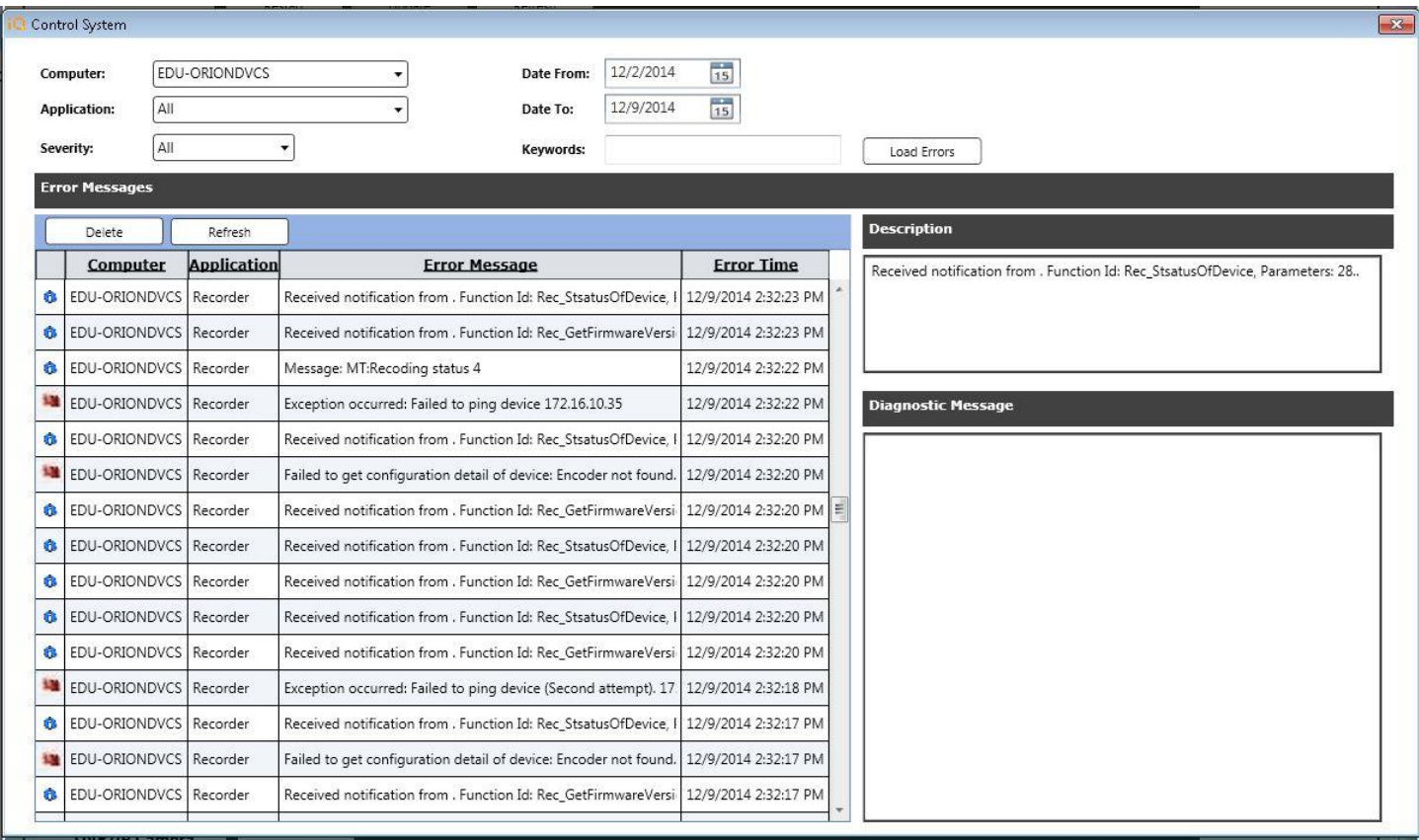

Enter search criteria, including **Computer**, **Application**, **Severity**, **Date From** and **Date To** (along with any searchable

keywords), and press  $\Box$  Load Errors to view filtered error messages.

If there is a problem with a server/device indicating "Offline," click the  $\frac{|\text{Restart AV System}|}{|\text{Button from the System}|}$ Monitor. If the problem persists, please call EMS Client Support.

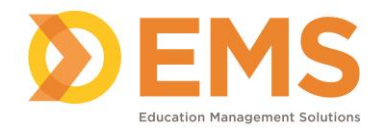

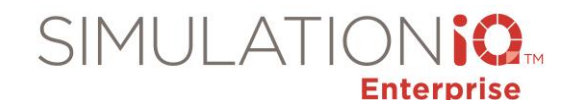

## **Scenario Pre Flight Checklist**

### **Scenario Pre-flight Checklist**

- **Step 1:** Log in to SIMULATIONiQ Enterprise AV Control.  $\rightarrow$  Open System Monitor. Review for errors. (Make sure the statuses are "Running" or "Active")
- **Step 2:** Review System Monitor.
- □ Step 2: Relocate the simulator to the desired room.
- **Step 3:** Dock the designated laptop to the corresponding room (not applicable for the CAE manikin.)
- **Step 4:** Map your simulator to the room where the simulator now resides (this impacts the recording.)
	- Press the **Configure Simulator** button.
	- $\Box$  From the window, click the hyperlink formed on the simulator name. The page containing the simulator information will appear.
	- Select the correct room from the drop-down menu and press **Save**.
- □ **Step 5:** Open simulator software (Instructor laptop and Monitor if required)

#### **Ready?**

- **Step 6:** Start the simulator scenario.
- □ Step 7: Select the "Manual" tab in SIMULATIONiQ AV Control **--OR--** Open AV Viewer $\rightarrow$  Live View  $\rightarrow$  Select Room.
- **Step 8:** Start recording.
- **Step 9:** Stop recording.
- □ **Step 10:** Stop/Debrief simulator scenario.
- □ **Step 11:** Search for recording in SIMULATIONiQ AV Viewer.
- $\Box$  **Step 12:** Index the video after the recording if desired using the web application.

## **If you have any problems while completing the checklist, contact EMS Client Support: csupport@simulationiq.com**

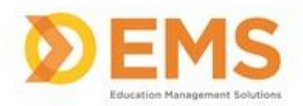

OSCE Session Pre-flight Checklist: This checklist can be used when a session is created and scheduled to the calendar.

#### **SP Case or OSCE-type Session:**

- $\Box$  Log in to SIMULATIONIQ Enterprise AV Control.  $\rightarrow$  Open System Monitor. Review for errors. (Are all the statuses "Running" or "Active?")
- $\Box$  Load session information by clicking on blue rectangle icon with schedule name at the top left.
- $\Box$  Schedule Tab on the right.  $\rightarrow$  Verify recording and paging schedule.
- $\Box$  SIMULATIONiQ Enterprise AV Control  $\rightarrow$  Live Tab  $\rightarrow$  Select room(s) to be used
- $\Box$  Verify live view. (Room, Cameras, Aspect Ratio)
- $\Box$  Test camera control and movement. (Pan, Tilt, Zoom, Presets)
- $\Box$  Click on "Enable All Rooms" icon, top of page
- $\Box$  Conduct a brief manual test recording of rooms to be used.  $\rightarrow$  Hit the "Start" circular button to begin recording.
- $\Box$  Verify recording status.  $\rightarrow$  Is the running time showing in green within the room section?
- $\Box$  Open SIMULATIONiQ Enterprise AV Viewer. (Use the link at the top right- no need to log in again.)  $\rightarrow$  Explore tab  $\rightarrow$  Live  $\rightarrow$  Select the room. Verify live view and audio are running.
- $\Box$  Switch to SIMULATIONIQ Enterprise AV Control.  $\rightarrow$  Use message player to send a page to room(s) to be used. (Listen for the page via SIMULATIONiQ Enterprise AV Viewer.)
- $\Box$  Go back to SIMULATIONiQ Enterprise AV Viewer.  $\rightarrow$  Explore tab  $\rightarrow$  Live  $\rightarrow$  While the recording is going on, create a bookmark.
- $\Box$  Verify necessary bookmark icons are listed as options for you to choose from.
- $\Box$  Hit the "Stop" circle button to stop recording.
- $\Box$  Review recording. (Close, Playback, Manual)
- $\Box$  Test creating a bookmark in Playback.

If you have any problems while completing the checklist, contact EMS Client Support: csupport@simulationiq.com